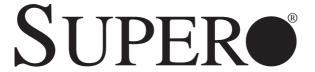

# A+ SERVER 1022G-NTF

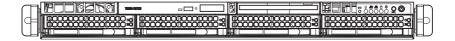

# **USER'S MANUAL**

Revision 1.0b

The information in this User's Manual has been carefully reviewed and is believed to be accurate. The vendor assumes no responsibility for any inaccuracies that may be contained in this document, makes no commitment to update or to keep current the information in this manual, or to notify any person or organization of the updates. Please Note: For the most up-to-date version of this manual, please see our web site at www.supermicro.com.

Super Micro Computer, Inc. ("Supermicro") reserves the right to make changes to the product described in this manual at any time and without notice. This product, including software and documentation, is the property of Supermicro and/or its licensors, and is supplied only under a license. Any use or reproduction of this product is not allowed, except as expressly permitted by the terms of said license.

IN NO EVENT WILL SUPERMICRO BE LIABLE FOR DIRECT, INDIRECT, SPECIAL, INCIDENTAL, SPECULATIVE OR CONSEQUENTIAL DAMAGES ARISING FROM THE USE OR INABILITY TO USE THIS PRODUCT OR DOCUMENTATION, EVEN IF ADVISED OF THE POSSIBILITY OF SUCH DAMAGES. IN PARTICULAR, SUPERMICRO SHALL NOT HAVE LIABILITY FOR ANY HARDWARE, SOFTWARE, OR DATA STORED OR USED WITH THE PRODUCT, INCLUDING THE COSTS OF REPAIRING, REPLACING, INTEGRATING, INSTALLING OR RECOVERING SUCH HARDWARE, SOFTWARE, OR DATA.

Any disputes arising between manufacturer and customer shall be governed by the laws of Santa Clara County in the State of California, USA. The State of California, County of Santa Clara shall be the exclusive venue for the resolution of any such disputes. Super Micro's total liability for all claims will not exceed the price paid for the hardware product.

FCC Statement: This equipment has been tested and found to comply with the limits for a Class A digital device pursuant to Part 15 of the FCC Rules. These limits are designed to provide reasonable protection against harmful interference when the equipment is operated in a commercial environment. This equipment generates, uses, and can radiate radio frequency energy and, if not installed and used in accordance with the manufacturer's instruction manual, may cause harmful interference with radio communications. Operation of this equipment in a residential area is likely to cause harmful interference, in which case you will be required to correct the interference at your own expense.

California Best Management Practices Regulations for Perchlorate Materials: This Perchlorate warning applies only to products containing CR (Manganese Dioxide) Lithium coin cells. "Perchlorate Material-special handling may apply. See www.dtsc.ca.gov/hazardouswaste/perchlorate"

WARNING: Handling of lead solder materials used in this product may expose you to lead, a chemical known to the State of California to cause birth defects and other reproductive harm.

Manual Revision 1.0b

Release Date: December 15, 2010

Unless you request and receive written permission from Super Micro Computer, Inc., you may not copy any part of this document.

Information in this document is subject to change without notice. Other products and companies referred to herein are trademarks or registered trademarks of their respective companies or mark holders.

Copyright © 2010 by Super Micro Computer, Inc. All rights reserved.

Printed in the United States of America

# **Preface**

### **About This Manual**

This manual is written for professional system integrators and PC technicians. It provides information for the installation and use of the A+ SERVER 1022G-NTF. Installation and maintenance should be performed by experienced technicians only.

The A+ SERVER 1022G-NTF is a 1U rackmount server based on the SC815TQ-563UBP server chassis and the Super H8DGU-F serverboard. Please refer to our web site for updates on supported processors.

# **Manual Organization**

#### Chapter 1: Introduction

The first chapter provides a checklist of the main components included with the server system and describes the main features of the Supermicro H8DGU-F serverboard and the SC815TQ-563UBP chassis.

### **Chapter 2: Server Installation**

This chapter describes the steps necessary to install the A+ SERVER 1022G-NTF into a rack and check out the server configuration prior to powering up the system. If your server was ordered without the processor and memory components, this chapter will refer you to the appropriate sections of the manual for their installation.

#### Chapter 3: System Interface

Refer to this chapter for details on the system interface, which includes the functions and information provided by the control panel on the chassis as well as other LEDs located throughout the system.

#### Chapter 4: System Safety

You should thoroughly familiarize yourself with this chapter for a general overview of safety precautions that should be followed when installing and servicing the A+SERVER 1022G-NTF

### Chapter 5: Advanced Serverboard Setup

This chapter provides detailed information on the H8DGU-F serverboard, including the locations and functions of connectors, headers and jumpers. Refer to this chapter when adding or removing processors or main memory and when reconfiguring the serverboard.

### Chapter 6: Advanced Chassis Setup

Refer to Chapter 6 for detailed information on the SC815TQ-563UBP chassis. You should follow the procedures given in this chapter when installing, removing or reconfiguring Serial ATA or peripheral drives and when replacing system power supply units and cooling fans.

### Chapter 7: BIOS

The BIOS chapter includes an introduction to BIOS and provides detailed information on running the CMOS Setup Utility.

Appendix A: BIOS POST Error Codes

Appendix B: Installing Windows

**Appendix C: System Specifications** 

# **Notes**

# **Table of Contents**

|  | Chapter | 1 | Introduction | n |
|--|---------|---|--------------|---|
|--|---------|---|--------------|---|

| 1-1  | Overview                                   | 1-1 |
|------|--------------------------------------------|-----|
| 1-2  | Serverboard Features                       | 1-2 |
|      | Processors                                 | 1-2 |
|      | Memory                                     | 1-2 |
|      | UIO                                        | 1-2 |
|      | Serial ATA                                 | 1-2 |
|      | Onboard Controllers/Ports                  | 1-2 |
|      | Graphics Controller                        | 1-3 |
|      | Other Features                             | 1-3 |
| 1-3  | Server Chassis Features                    | 1-3 |
|      | System Power                               | 1-3 |
|      | SATA Subsystem                             | 1-3 |
|      | PCI Expansion Slots                        | 1-3 |
|      | Front Control Panel                        | 1-3 |
|      | I/O Backplane                              | 1-4 |
|      | Cooling System                             | 1-4 |
| 1-4  | Contacting Supermicro                      | 1-6 |
| Cha  | pter 2 Server Installation                 |     |
| 2-1  | Overview                                   | 2-1 |
| 2-2  | Unpacking the System                       | 2-1 |
| 2-3  | Preparing for Setup                        | 2-1 |
| Warn | ings and Precautions!                      | 2-2 |
|      | Choosing a Setup Location                  | 2-2 |
|      | Rack Precautions                           | 2-2 |
|      | Server Precautions                         | 2-2 |
|      | Rack Mounting Considerations               | 2-3 |
|      | Ambient Operating Temperature              | 2-3 |
|      | Reduced Airflow                            | 2-3 |
|      | Mechanical Loading                         | 2-3 |
|      | Circuit Overloading                        | 2-3 |
|      | Reliable Ground                            | 2-3 |
| 2-4  | Installing the System into a Rack          | 2-4 |
|      | Identifying the Sections of the Rack Rails |     |
|      | Installing the Inner Rails                 | 2-4 |
|      | Installing the Outer Rails                 | 2-5 |
|      |                                            |     |

|        | Installing the Server into the Rack                                                                                                    | 2-6    |
|--------|----------------------------------------------------------------------------------------------------|--------|
|        | Installing the Server into a Telco Rack                                                                                                    | 2-7    |
| 2-5    | Checking the Serverboard Setup                                                                                                    | 2-8    |
| 2-6    | Checking the Drive Bay Setup                                                                                                    | 2-9    |
| Cha    | pter 3 System Interface                                                                                                    |        |
| 3-1    | Overview                                                                                                    | 3-1    |
| 3-2    | Control Panel Buttons                                                                                                    | 3-1    |
|        | UID                                                                                                    | 3-1    |
|        | Reset                                                                                                    | 3-1    |
|        | Power                                                                                                    | 3-2    |
| 3-3    | Control Panel LEDs                                                                                                    | 3-2    |
|        | Universal Information LED                                                                                                    | 3-2    |
|        | NIC2                                                                                                    | 3-3    |
|        | NIC1                                                                                                    | 3-3    |
|        | HDD                                                                                                    | 3-3    |
|        | Power                                                                                                    | 3-3    |
| 3-4    | Hard Drive Carrier LEDs                                                                                                    | 3-4    |
| Cha    | pter 4 System Safety                                                                                                    |        |
| 4-1    | Electrical Safety Precautions                                                                                                    | 4-1    |
| 4-2    | General Safety Precautions                                                                                                    | 4-2    |
| 4-3    | ESD Precautions                                                                                                    | 4-3    |
| 4-4    | Operating Precautions                                                                                                    | 4-4    |
| Cha    | pter 5 Advanced Serverboard Setup                                                                                                    |        |
| 5-1    | Handling the Serverboard                                                                                                    | 5-1    |
|        | Precautions                                                                                                    | 5-1    |
|        | Unpacking                                                                                                    | 5-1    |
| 5-5    | Processor and Heatsink Installation                                                                                                    | 5-2    |
| fan. / | n handling the processor, avoid placing direct pressure on the label area Also, do not place the serverboard on a conductive surface, which can on a strength of the system from booting up | lamage |
|        | Installing a Passive CPU Heatsink                                                                                                    | 5-4    |
| 5-3    | Connecting Cables                                                                                                    | 5-5    |
|        | Connecting Data Cables                                                                                                    | 5-5    |
|        | Connecting Power Cables                                                                                                    | 5-5    |
|        | Connecting the Control Panel                                                                                                    | 5-5    |
| 5-4    | I/O Ports                                                                                                    | 5-6    |
| 5-5    | Installing Memory                                                                                                    | 5-7    |
|        | Memory Support                                                                                                    | 5-7    |
|        | DIMM Module Population Configuration                                                                                                    | 5-8    |

| 5-6  | Adding PCI Cards                       | 5-10 |
|------|----------------------------------------|------|
|      | PCI Expansion Slots                    | 5-10 |
| 5-7  | Serverboard Details                    | 5-11 |
|      | H8DGU(-F) Quick Reference              | 5-12 |
| 5-8  | Connector Definitions                  | 5-13 |
|      | Power Connectors                       | 5-13 |
|      | PW_ON Connector                        | 5-13 |
|      | Reset Connector                        | 5-13 |
|      | Overheat/Fan Fail LED (OH)             | 5-14 |
|      | NIC2 (LAN2) LED                        | 5-14 |
|      | NIC1 (LAN1) LED                        | 5-14 |
|      | HDD LED                                | 5-14 |
|      | Power On LED                           | 5-14 |
|      | NMI Button                             | 5-14 |
|      | Universal Serial Bus Ports             | 5-15 |
|      | USB Headers                            | 5-15 |
|      | Fan Headers                            | 5-15 |
|      | Serial Ports                           | 5-15 |
|      | T-SGPIO                                | 5-16 |
|      | UIO Power Connector                    | 5-16 |
|      | LAN1/2 (Ethernet Ports)                | 5-16 |
|      | Chassis Intrusion                      | 5-17 |
|      | Overheat LED                           | 5-17 |
|      | Power LED/Speaker                      | 5-17 |
|      | ATX PS/2 Keyboard and PS/2 Mouse Ports | 5-17 |
|      | Unit Identifier Button                 |      |
|      | IPMB                                   | 5-18 |
|      | Video Connector                        | 5-18 |
|      | Compact Flash Card PWR Connector       | 5-18 |
| 5-9  | Jumper Settings                        | 5-19 |
|      | Explanation of Jumpers                 |      |
|      | CMOS Clear                             | 5-19 |
|      | I2C to PCI-Express Slot                | 5-20 |
|      | Watch Dog Enable/Disable               |      |
|      | LAN1/2 Enable/Disable                  |      |
|      | VGA Enable/Disable                     |      |
| 5-10 | Onboard Indicators                     |      |
| -    | LAN1/LAN2 LEDs                         |      |
|      | Dedicated IPMI LAN LEDs                |      |

|      | UID LED (LE1)5-21                                     |
|------|-------------------------------------------------------|
|      | Power LED 5-21                                        |
| 5-11 | SATA Drive Connections                                |
|      | SATA Ports5-22                                        |
| 5-12 | Enabling SATA RAID5-23                                |
|      | Serial ATA (SATA)                                     |
|      | Installing the OS/SATA Driver                         |
|      | Building a Driver Diskette5-23                        |
|      | Enabling SATA RAID in the BIOS5-24                    |
|      | Using the Adaptec RAID Utility 5-25                   |
|      | Installing the RAID Driver During OS Installation5-25 |
| 5-13 | Installing Drivers                                    |
|      | Supero Doctor III                                     |
| Chap | oter 6 Advanced Chassis Setup                         |
| 6-1  | Static-Sensitive Devices6-1                           |
|      | Precautions 6-1                                       |
| 6-2  | Control Panel6-2                                      |
| 6-3  | System Fans 6-2                                       |
|      | System Fan Failure 6-3                                |
| 6-4  | Drive Bay Installation/Removal                        |
|      | Removing the Front Bezel6-4                           |
|      | Accessing the Drive Bays 6-4                          |
|      | Hard Drive Installation6-5                            |
|      | DVD-ROM Drive Installation                            |
| 6-5  | Power Supply 6-8                                      |
|      | Power Supply Failure                                  |
|      | Replacing the Power Supply6-8                         |
| Chap | oter 7 BIOS                                           |
| 7-1  | Introduction                                          |
|      | Starting the Setup Utility                            |
| 7-2  | Main Menu                                             |
|      | System Time/System Date                               |
| 7-3  | Advanced Settings Menu                                |
| 7-4  | Security Menu                                         |
| 7-5  | Boot Menu7-14                                         |
| 7-6  | Exit Menu                                             |

| Appendix A BIOS Error Beep Codes |                                         |     |
|----------------------------------|-----------------------------------------|-----|
| Appe                             | endix B Installing Windows              |     |
| B-1                              | Installing Windows to a RAID System     | 3-1 |
| B-2                              | Installing Windows to a Non-RAID System | 3-2 |
| Appe                             | endix C System Specifications           |     |

# Chapter 1

### Introduction

### 1-1 Overview

The A+ SERVER 1022G-NTF is a high-end server comprised of two main subsystems: the SC815TQ-563UBP 1U server chassis and the H8DGU-F dual processor serverboard. Please refer to our web site for information on operating systems that have been certified for use with the system (www.supermicro.com).

In addition to the serverboard and chassis, various hardware components have been included with the 1022G-NTF, as listed below:

- One (1) mini-SATA to USB adapter for slim DVD (CDM-USATA-G-O-P)
- One (1) Slim SATA DVD kit (MCP-220-81502-0N)
- One (1) slim DVD-ROM drive (DVM-PNSC-DVD-SBT or DVM-TEAC-DVD-SBT)
- One (1) DVD-ROM drive cable (CBL-00341L)
- Four (4) sets of 4-cm counter-rotating fans (FAN-0086L4)
- One (1) air shroud (MCP-310-18002-0N)
- Two (2) passive CPU heatsinks (SNK-P0042P)
- One (1) RSC-R1UU-2E8 for PCI-E card (see Section 5-6 for details)
- SATA Accessories
  - One (1) SATA backplane (BPN-SAS-815TQ)
  - One (1) SATA Set of 4-43/33/26/22-cm Round cable (CBL-0190L)
  - One (1) 40-cm 8-pin to 8-pin ribbon cable with tube for SGPIO (CBL-0157L)
- One (1) rackmount kit (CSE-PT51L)
- One (1) CD containing drivers and utilities

#### 1-2 Serverboard Features

At the heart of the A+ SERVER 1022G-NTF lies the H8DGU-F, a dual processor serverboard based on the AMD SR5670/SP5100 chipset. Below are the main features of the H8DGU-F. (See Figure 1-1 for a block diagram of the chipset).

#### **Processors**

The H8DGU-F supports single or dual AMD Opteron 6100 Series processors in Socket G34 type sockets. Please refer to our web site for a complete listing of supported processors (www.supermicro.com).

### Memory

The H8DGU-F has sixteen single/dual/tri/quad channel 240-pin DIMM sockets that can support up to 256GB of DDR3-1333/1066/800MHz registered ECC SDRAM or 64 GB of DDR3-1333/1066/800 MHz unbuffered ECC/non-ECC SDRAM. Please refer to Chapter 5 for installing memory.

#### UIO

The H8DGU-F is a specially-designed serverboard that features Supermicro's UIO (Universal I/O) technology. UIO serverboards have a PCI Express x8 slot that can support any one of several types of UIO card types to add SAS ports, additional LAN ports, etc. to the serverboard. This allows the user to tailor the serverboard to their own needs.

Note: the server does not come with a UIO card installed.

#### Serial ATA

An on-chip (SP5100) SATA controller is integrated into the H8DGU-F to provide a six-port, 3 Gb/sec SATA subsystem, which is RAID 0, 1, and 10 supported. The SATA drives are hot-swappable units.

**Note:** You must have RAID set up to enable the hot-swap capability of the SATA drives. Documentation on RAID setup guidelines can be found on our web site.

#### **Onboard Controllers/Ports**

The color-coded I/O ports include two COM ports (one header and one port), a VGA (monitor) port, Seven USB 2.0 ports (2x rear, 4x header, 1x type A), PS/2 mouse and keyboard ports, two gigabit Ethernet ports and one dedicated IPMI LAN port.

# **Graphics Controller**

The H8DGU-F features an integrated Matrox G200eW graphics chip, which includes 16 MB of DDR2 memory.

### Other Features

Other onboard features that promote system health include onboard voltage monitors, auto-switching voltage regulators, chassis and CPU overheat sensors, virus protection and BIOS rescue.

### 1-3 Server Chassis Features

The 1022G-NTF is built upon the SC815TQ-563UBP chassis. Details on the chassis and on servicing procedures can be found in Chapter 6.The following is a general outline of the main features of both chassis.

# **System Power**

The SC815TQ-563UBP features a 560W power supply module. The system needs to be shut down when replacing or removing the power supply module.

# **SATA Subsystem**

The SC815TQ-563UBP chassis was designed to support four hot-swap SATA hard drives.

# **PCI Expansion Slots**

The left side supports two PCI-E x8 cards. The system can support four SATA drives with the onboard SATA controller. See section 5-6 for further details.

#### Front Control Panel

The chassis' control panel provides you with system monitoring and control. LEDs indicate system power, HDD activity, network activity (two) and UID/overheat/fan fail/power fail. A main power button, a system reset button and a UID button are also included.

# I/O Backplane

The SC815TQ-563UBP is an extended ATX form factor chassis that is designed to be used in a 1U rackmount configuration. Ports on the I/O backplane include one COM port, a VGA port, two USB 2.0 ports, PS/2 mouse and keyboard ports, a dedicated LAN port for IPMI and two gigabit Ethernet ports. A UID (Unit Identifier) button and LED are also located beside the LAN2 Ethernet port.

# **Cooling System**

The SC815TQ-563UBP chassis has an innovative cooling design that features four sets of 4-cm counter-rotating fans located in the middle section of the chassis. There is a "Fan Speed Control Mode" setting in BIOS that allows chassis fan speed to be determined by system temperature. The power supply module also includes a cooling fan.

Figure 1-1. AMD SR5670/SP5100 Chipset: System Block Diagram

Note: This is a general block diagram. Please see Chapter 5 for details.

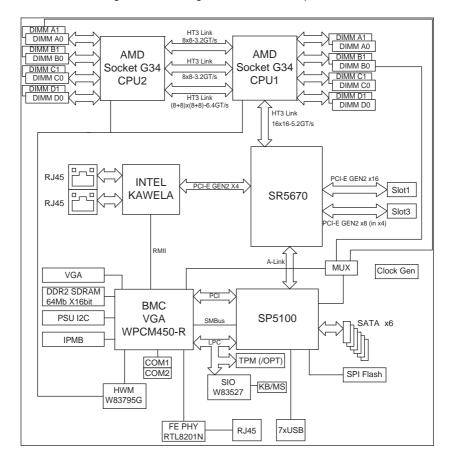

# 1-4 Contacting Supermicro

# Headquarters

Address: Super Micro Computer, Inc.

980 Rock Ave.

San Jose, CA 95131 U.S.A.

Tel: +1 (408) 503-8000 Fax: +1 (408) 503-8008

Email: marketing@supermicro.com (General Information)

support@supermicro.com (Technical Support)

Web Site: www.supermicro.com

**Europe** 

Address: Super Micro Computer B.V.

Het Sterrenbeeld 28, 5215 ML

's-Hertogenbosch, The Netherlands

Tel: +31 (0) 73-6400390 Fax: +31 (0) 73-6416525

Email: sales@supermicro.nl (General Information)

support@supermicro.nl (Technical Support)
rma@supermicro.nl (Customer Support)

Asia-Pacific

Address: Super Micro Computer, Inc.

4F, No. 232-1, Liancheng Rd.

Chung-Ho 235, Taipei County

Taiwan, R.O.C.

Tel: +886-(2) 8226-3990
Fax: +886-(2) 8226-3991
Web Site: www.supermicro.com.tw

Technical Support:

Email: support@supermicro.com.tw

Tel: 886-2-8228-1366, ext.132 or 139

# Chapter 2

### Server Installation

### 2-1 Overview

This chapter provides a quick setup checklist to get your A+ SERVER 1022G-NTF up and running. Following these steps in the order given should enable you to have the system operational within a minimum amount of time. This quick setup assumes that your system has come to you with the processors and memory preinstalled. If your system is not already fully integrated with a serverboard, processors, system memory etc., please turn to the chapter or section noted in each step for details on installing specific components.

# 2-2 Unpacking the System

You should inspect the box the A+ SERVER 1022G-NTF was shipped in and note if it was damaged in any way. If the server itself shows damage you should file a damage claim with the carrier who delivered it.

Decide on a suitable location for the rack unit that will hold the 1022G-NTF. It should be situated in a clean, dust-free area that is well ventilated. Avoid areas where heat, electrical noise and electromagnetic fields are generated. You will also need it placed near a grounded power outlet. Be sure to read the Rack and Server Precautions in the next section.

# 2-3 Preparing for Setup

The box the A+ SERVER 1022G-NTF was shipped in should include two sets of rail assemblies, two rail mounting brackets and the mounting screws you will need to install the system into the rack. Follow the steps in the order given to complete the installation process in a minimum amount of time. Please read this section in its entirety before you begin the installation procedure outlined in the sections that follow.

# **Choosing a Setup Location**

- Leave enough clearance in front of the rack to enable you to open the front door completely (~25 inches) and approximately 30 inches of clearance in the back of the rack to allow for sufficient airflow and ease in servicing. This product is for installation only in a Restricted Access Location (dedicated equipment rooms, service closets and the like).
- This product is not suitable for use with visual display work place devices according to §2 of the German Ordinance for Work with Visual Display Units.

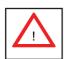

# **Warnings and Precautions!**

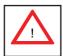

#### **Rack Precautions**

- Ensure that the leveling jacks on the bottom of the rack are fully extended to the floor with the full weight of the rack resting on them.
- In single rack installation, stabilizers should be attached to the rack. In multiple rack installations, the racks should be coupled together.
- Always make sure the rack is stable before extending a component from the rack.
- You should extend only one component at a time extending two or more simultaneously may cause the rack to become unstable.

#### Server Precautions

- Review the electrical and general safety precautions in Chapter 4.
- Determine the placement of each component in the rack before you install the rails.
- Install the heaviest server components on the bottom of the rack first, and then work up.
- Use a regulating uninterruptible power supply (UPS) to protect the server from power surges, voltage spikes and to keep your system operating in case of a power failure.

- Allow the hot plug SATA drives and power supply modules to cool before touching them.
- Always keep the rack's front door and all panels and components on the servers closed when not servicing to maintain proper cooling.

# **Rack Mounting Considerations**

### **Ambient Operating Temperature**

If installed in a closed or multi-unit rack assembly, the ambient operating temperature of the rack environment may be greater than the ambient temperature of the room. Therefore, consideration should be given to installing the equipment in an environment compatible with the manufacturer's maximum rated ambient temperature (Tmra).

#### Reduced Airflow

Equipment should be mounted into a rack so that the amount of airflow required for safe operation is not compromised.

### Mechanical Loading

Equipment should be mounted into a rack so that a hazardous condition does not arise due to uneven mechanical loading.

### Circuit Overloading

Consideration should be given to the connection of the equipment to the power supply circuitry and the effect that any possible overloading of circuits might have on overcurrent protection and power supply wiring. Appropriate consideration of equipment nameplate ratings should be used when addressing this concern.

#### Reliable Ground

A reliable ground must be maintained at all times. To ensure this, the rack itself should be grounded. Particular attention should be given to power supply connections other than the direct connections to the branch circuit (i.e. the use of power strips, etc.).

# 2-4 Installing the System into a Rack

This section provides information on installing the 1022G-NTF into a rack unit with the rack rails provided. If the system has already been mounted into a rack, you can skip ahead to Sections 2-5 and 2-6.

There are a variety of rack units on the market, which may mean the assembly procedure will differ slightly. You should also refer to the installation instructions that came with the rack unit you are using.

# Identifying the Sections of the Rack Rails

You should have received two rack rail assemblies in the rack mounting kit. Each assembly consists of two sections: an inner fixed chassis rail that secures directly to the server chassis and an outer fixed rack rail that secures directly to the rack itself (see Figure 2-1). Two pairs of short brackets to be used on the front side of the outer rails are also included.

# Installing the Inner Rails

Both the left and right side inner rails have been pre-attached to the chassis. Proceed to the next step.

Figure 2-1. Identifying the Sections of the Rack Rails (right side rail shown)

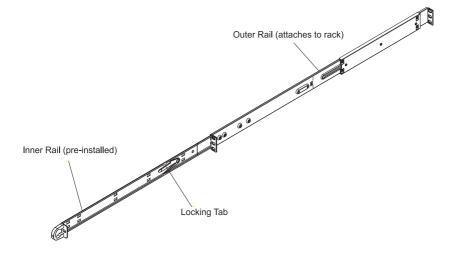

# Installing the Outer Rails

Begin by measuring the distance from the front rail to the rear rail of the rack. Attach a short bracket to the front side of the right outer rail and a long bracket to the rear side of the right outer rail. Adjust both the short and long brackets to the proper distance so that the rail can fit snugly into the rack. Secure the short bracket to the front side of the outer rail with two screws and the long bracket to the rear side of the outer rail with three screws. Repeat these steps for the left outer rail.

**Locking Tabs:** Both chassis rails have a locking tab, which serves two functions. The first is to lock the server into place when installed and pushed fully into the rack, which is its normal position. Secondly, these tabs also lock the server in place when fully extended from the rack. This prevents the server from coming completely out of the rack when you pull it out for servicing.

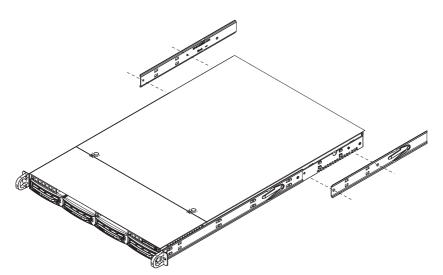

Figure 2-2. Installing the Rack Rails

# Installing the Server into the Rack

You should now have rails attached to both the chassis and the rack unit. The next step is to install the server into the rack. Do this by lining up the rear of the chassis rails with the front of the rack rails. Slide the chassis rails into the rack rails, keeping the pressure even on both sides (you may have to depress the locking tabs when inserting). See Figure 2-3 for details.

When the server has been pushed completely into the rack, you should hear the locking tabs "click".

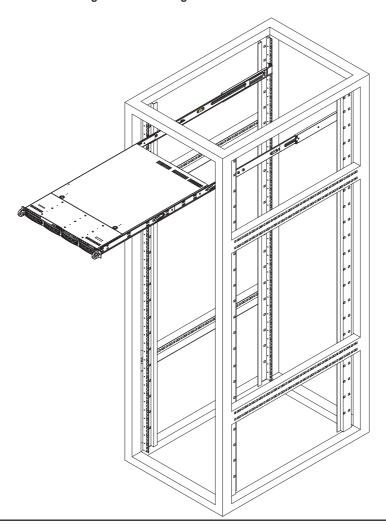

Figure 2-3. Installing the Server into a Rack

# Installing the Server into a Telco Rack

To install the 1022G-NTF into a Telco type rack, use two L-shaped brackets on either side of the chassis (four total). First, determine how far follow the server will extend out the front of the rack. Larger chassis should be positioned to balance the weight between front and back. If a bezel is included on your server, remove it. Then attach the two front brackets to each side of the chassis, then the two rear brackets positioned with just enough space to accommodate the width of the telco rack. Finish by sliding the chassis into the rack and tightening the brackets to the rack.

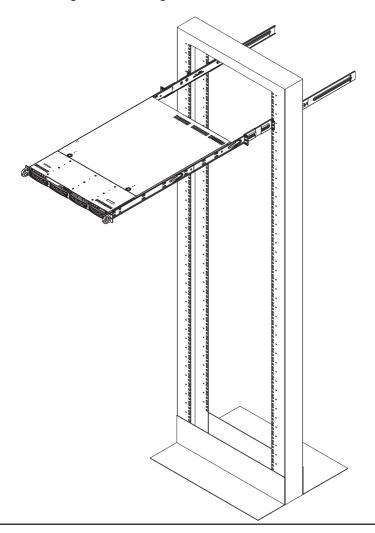

Figure 2-4. Installing the Server into a Telco Rack

# 2-5 Checking the Serverboard Setup

After you install the 1022G-NTF in the rack, you will need to open the top cover to make sure the serverboard is properly installed and all the connections have been made.

#### Accessing the Inside of the System

- First, grasp the two handles on either side and pull the system straight out until it locks (you will hear a "click").
- Depress the two buttons on the top of the chassis to release the top cover (1).
- Push the cover away from you (toward the rear of the chassis) until it stops
   You can then lift the top cover from the chassis to gain full access to the inside of the server. See Figure 2-5.
- 4. To remove the system from the rack completely, depress the locking tabs in the chassis rails (push the right-side tab down and the left-side tab up) to continue to pull the system out past the locked position.

#### Checking the Components

- You may have one or two processors already installed in the serverboard.
   Each processor needs its own heatsink. See Chapter 5 for instructions on processor and heatsink installation.
- Your server system may have come with system memory already installed.
   Make sure all DIMMs are fully seated in their slots. For details on adding system memory, refer to Chapter 5.
- If desired, you can install add-on cards to the system. See Chapter 5 for details on installing PCI add-on cards.
- Make sure all power and data cables are properly connected and not blocking the chassis airflow. See Chapter 5 for details on cable connections.

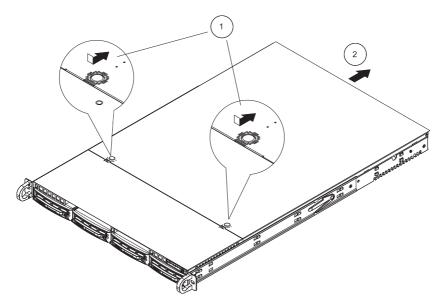

Figure 2-5. Accessing the Inside of the System

# 2-6 Checking the Drive Bay Setup

Next, you should check to make sure the peripheral drives and the SATA drives and SATA backplane have been properly installed and all connections have been made.

#### Checking the Drives

- All drives are accessable from the front of the server. The SATA disk drives
  can be installed and removed from the front of the chassis without removing
  the top chassis cover.
- A slim DVD-ROM drive should be preinstalled in your server. For servicing the DVD-ROM drive, you will need to remove the top chassis cover. Refer to Chapter 6 if you need to reinstall a DVD-ROM drive to the system.
- Depending upon your system's configuration, your system may have one or more drives already installed. If you need to install SATA drives, please refer to Chapter 6.

### Checking the Airflow

- Airflow is provided by four sets of 4-cm fans (each set of fans consists of two fans that are mounted back to back). The system component layout was carefully designed to direct sufficient cooling airflow to the components that generate the most heat.
- Note that all power and data cables have been routed in such a way that they do not block the airflow generated by the fans.

#### **Providing Power**

- The last thing you must do is to provide input power to the system. Plug the power cords from the power supply modules into a high-quality power strip that offers protection from electrical noise and power surges.
- 2. It is recommended that you use an uninterruptible power supply (UPS).

# **Chapter 3**

# **System Interface**

### 3-1 Overview

There are several LEDs on the control panel as well as others on the SATA drive carriers to keep you constantly informed of the overall status of the system as well as the activity and health of specific components. There are also two buttons on the chassis control panel and an on/off switch on the power supply. This chapter explains the meanings of all LED indicators and the appropriate response you may need to take.

### 3-2 Control Panel Buttons

There are three push-buttons located on the front of the chassis: a reset button, a UID button and a power on/off button.

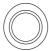

#### UID

Depressing the UID (unit identifier) button illuminates an LED on both the front and rear of the chassis for easy system location in large stack configurations. The LED will remain on until the button is pushed a second time. Another UID button on the rear of the chassis serves the same function.

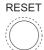

### Reset

Use the reset button to reboot the system.

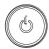

#### Power

The main power button is used to apply or remove power from the power supply to the server system. Turning off system power with this button removes the main power but keeps standby power supplied to the system.

#### 3-3 Control Panel LEDs

The control panel located on the front of the SC815TS-R560U/SC815TS-560UBP chassis has five LEDs. These LEDs provide you with critical information related to different parts of the system. This section explains what each LED indicates when illuminated and any corrective action you may need to take.

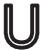

#### Universal Information LED

When this LED blinks red quickly, it indicates a fan failure and when blinking red slowly a power failure. The LED will be blue when used for UID (Unit Identifier). When on continuously it indicates an overheat condition, which may be caused by cables obstructing the airflow in the system or the ambient room temperature being too warm. Check the routing of the cables and make sure all fans are present and operating normally. You should also check to make sure that the chassis covers are installed. Finally, verify that the heatsinks are installed properly (see Chapter 5). This LED will remain flashing or on as long as the indicated condition exists. See the table below for descriptions of the LED states.

Universal Information LED States

State Indication

Fast Blinking Red (1x/sec) Fan Fail

Solid Red CPU Overheat

Slow Blinking Red (1x/4 sec) Power Fail

Solid Blue Local UID Button Depressed

Blinking Blue IPMI-Activated UID

Figure 3-1. Universal Information LED States

**Note:** deactivating the UID LED must be performed in the same way it was activated. (If the UID LED was activated via IPMI, you can only turn the LED off via IPMI and not with the UID button.)

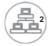

### NIC<sub>2</sub>

Indicates network activity on LAN2 when flashing.

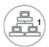

#### NIC<sub>1</sub>

Indicates network activity on LAN1 when flashing.

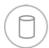

### **HDD**

On the A+ SERVER 1022G-NTF, this light indicates SATA and/or DVD-ROM drive activity when flashing.

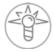

#### Power

Indicates power is being supplied to the system's power supply units. This LED should normally be illuminated when the system is operating.

### 3-4 Hard Drive Carrier LEDs

Each hard drive carrier has two LEDs.

- Green: When illuminated, the green LED on the front of the drive carrier indicates drive activity. A connection to the drive backplane enables this LED to blink on and off when that particular drive is being accessed.
- Red: The red LED indicates two states. When blinking, it indicates the drive
  is rebuilding. When solid, it indicates a drive failure. If a hard drive fails, you
  should be notified by your system management software. Please refer to
  Chapter 6 for instructions on replacing failed hard drives.

# Chapter 4

# **System Safety**

# 4-1 Electrical Safety Precautions

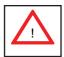

Basic electrical safety precautions should be followed to protect yourself from harm and the A+ SERVER 1022G-NTF from damage:

- Be aware of the locations of the power on/off switch on the chassis as well as the room's emergency power-off switch, disconnection switch or electrical outlet. If an electrical accident occurs, you can then quickly remove power from the system.
- Do not work alone when working with high voltage components.
- Power should always be disconnected from the system when removing or installing main system components, such as the serverboard, memory modules and floppy drive. When disconnecting power, you should first power down the operating system first and then unplug the power cords. The unit has more than one power supply cord. Disconnect two power supply cords before servicing to avoid electrical shock.
- When working around exposed electrical circuits, another person who is familiar
  with the power-off controls should be nearby to switch off the power if necessary.
- Use only one hand when working with powered-on electrical equipment. This
  is to avoid making a complete circuit, which will cause electrical shock. Use
  extreme caution when using metal tools, which can easily damage any electrical
  components or circuit boards they come into contact with.
- Do not use mats designed to decrease static electrical discharge as protection from electrical shock. Instead, use rubber mats that have been specifically designed as electrical insulators.

- The power supply power cords must include a grounding plug and must be plugged into grounded electrical outlets.
- This product may be connected to an IT power system. In all cases, make sure that the unit is also reliably connected to Earth (ground).
- Serverboard Battery: CAUTION There is a danger of explosion if the onboard battery is installed upside down, which will reverse its polarites (see Figure 4-1). This battery must be replaced only with the same or an equivalent type recommended by the manufacturer. Dispose of used batteries according to the manufacturer's instructions.
- DVD-ROM Laser: CAUTION this server may have come equipped with a DVD-ROM drive. To prevent direct exposure to the laser beam and hazardous radiation exposure, do not open the enclosure or use the unit in any unconventional way.
- Mainboard replaceable soldered-in fuses: Self-resetting PTC (Positive Temperature Coefficient) fuses on the mainboard must be replaced by trained service technicians only. The new fuse must be the same or equivalent as the one replaced. Contact technical support for details and support.

# 4-2 General Safety Precautions

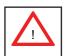

Follow these rules to ensure general safety:

- Keep the area around the 1022G-NTF clean and free of clutter.
- The 1022G-NTF weighs approximately 43 lbs. (19.5 kg.) when fully loaded.
   When lifting the system, two people at either end should lift slowly with their feet spread out to distribute the weight. Always keep your back straight and lift with your legs.
- Place the chassis top cover and any system components that have been removed away from the system or on a table so that they won't accidentally be stepped on.

- While working on the system, do not wear loose clothing such as neckties and unbuttoned shirt sleeves, which can come into contact with electrical circuits or be pulled into a cooling fan.
- Remove any jewelry or metal objects from your body, which are excellent
  metal conductors that can create short circuits and harm you if they come into
  contact with printed circuit boards or areas where power is present.
- After accessing the inside of the system, close the system back up and secure it to the rack unit with the retention screws after ensuring that all connections have been made.

### 4-3 ESD Precautions

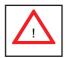

Electrostatic discharge (ESD) is generated by two objects with different electrical charges coming into contact with each other. An electrical discharge is created to neutralize this difference, which can damage electronic components and printed circuit boards. The following measures are generally sufficient to neutralize this difference before contact is made to protect your equipment from ESD:

- Use a grounded wrist strap designed to prevent static discharge.
- Keep all components and printed circuit boards (PCBs) in their antistatic bags until ready for use.
- Touch a grounded metal object before removing the board from the antistatic bag.
- Do not let components or PCBs come into contact with your clothing, which may retain a charge even if you are wearing a wrist strap.
- Handle a board by its edges only; do not touch its components, peripheral chips, memory modules or contacts.
- When handling chips or modules, avoid touching their pins.
- Put the serverboard and peripherals back into their antistatic bags when not in use.

 For grounding purposes, make sure your computer chassis provides excellent conductivity between the power supply, the case, the mounting fasteners and the serverboard.

# 4-4 Operating Precautions

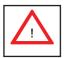

Care must be taken to assure that the chassis cover is in place when the 1022G-NTF is operating to assure proper cooling. Out of warranty damage to the system can occur if this practice is not strictly followed.

Figure 4-1. Installing the Onboard Battery

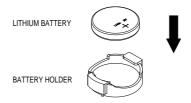

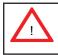

Please handle used batteries carefully. Do not damage the battery in any way; a damaged battery may release hazardous materials into the environment. Do not discard a used battery in the garbage or a public landfill. Please comply with the regulations set up by your local hazardous waste management agency to dispose of your used battery properly.

# Chapter 5

# **Advanced Serverboard Setup**

This chapter covers the steps required to install processors and heatsinks to the H8DGU-F serverboard, connect the data and power cables and install add-on cards. All serverboard jumpers and connections are described and a layout and quick reference chart are included in this chapter. Remember to close the chassis completely when you have finished working on the serverboard to protect and cool the system sufficiently.

# 5-1 Handling the Serverboard

Static electrical discharge can damage electronic components. To prevent damage to printed circuit boards, it is important to handle them very carefully (see Chapter 4). Also note that the size and weight of the serverboard can cause it to bend if handled improperly, which may result in damage. To prevent the serverboard from bending, keep one hand under the center of the board to support it when handling.

The following measures are generally sufficient to protect your equipment from static discharge.

#### **Precautions**

- Use a grounded wrist strap designed to prevent static discharge.
- Touch a grounded metal object before removing any board from its antistatic bag.
- Handle a board by its edges only; do not touch its components, peripheral chips, memory modules or gold contacts.
- · When handling chips or modules, avoid touching their pins.
- Put the serverboard, add-on cards and peripherals back into their antistatic bags when not in use.

### Unpacking

The serverboard is shipped in antistatic packaging to avoid static damage. When unpacking the board, make sure the person handling it is static protected.

### 5-5 Processor and Heatsink Installation

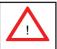

When handling the processor, avoid placing direct pressure on the label area of the fan. Also, do not place the serverboard on a conductive surface, which can damage the BIOS battery and prevent the system from booting up.

#### Notes:

- Always connect the power cord last and always remove it before adding, removing or changing any hardware components. Make sure that you install the processor into the CPU socket before you install the CPU heatsink.
- If you buy a CPU separately, make sure that you use an Intel-certified multidirectional heatsink only.
- Make sure to install the serverboard into the chassis before you install the CPU heatsinks.
- When receiving a serverboard without a processor pre-installed, make sure that
  the plastic CPU socket cap is in place and none of the socket pins are bent;
  otherwise, contact your retailer immediately.
- Refer to the Supermicro web site for updates on CPU support.

### Installing the Processors

 Begin by removing the cover plate that protects the CPU. Lift the lever on the CPU socket until it points straight up.

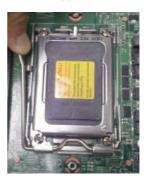

With the lever raised, lift open the silver CPU retention plate.

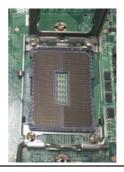

- Use your thumb and your index finger to hold the CPU. Locate and align pin 1 of the CPU socket with pin 1 of the CPU. Both are marked with a triangle.
- 4. Align pin 1 of the CPU with pin 1 of the socket. Once aligned, <u>carefully</u> place the CPU into the socket. Do not drop the CPU on the socket, move the CPU horizontally or vertically or rub the CPU against the socket or against any pins of the socket, which may damage the CPU and/or the socket.

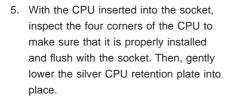

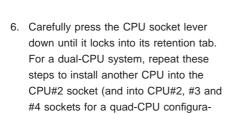

tion).

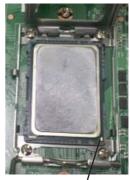

Triangle

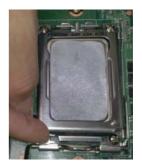

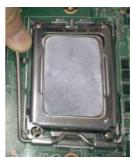

**Note:** in single and dual-CPU configurations, memory must be installed in the DIMM slots associated with the installed CPU(s). Memory is limited to a maximum of 32 GB for a single CPU and 64 GB for dual CPU configurations.

# Installing a Passive CPU Heatsink

- Do not apply any thermal grease to the heatsink or the CPU die -- the required amount has already been applied.
- Place the heatsink directly on top of the CPU so that the heat sink screws are aligned with the mounting holes on the back plate.
- Make sure the screwdriver torgue setting is no more than 5.0 Kgf-cm (4.3 lbf-in) and keep the heat sink direction vertical.
- 4. Tighten each screw a few turns at a time while alternating between the two until fully tightened.

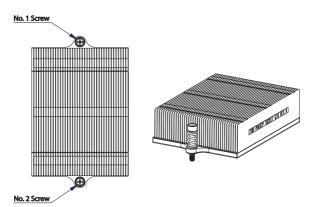

Figure 5-3. SNK-0042P Heatsink

### Removing the Heatsink

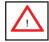

**Warning:** We do not recommend removing the CPU or the heatsink. However, if you do need to remove the heatsink, please follow the instructions below to prevent damage to the CPU or other components.

- 1. Unscrew the heatsink screws from the motherboard a few turns at a time, alternating between the two until the screws can be removed.
- Gently wriggle the heatsink to loosen it from the CPU. (Do not use excessive force when wriggling the heatsink!)
- 3. Once the CPU is loose, remove the it from the CPU socket.
- Clean the surface of the CPU and the heatsink, removing the used thermal grease. Reapply the proper amount of thermal grease on the surface before re-installing the CPU and the heatsink.

# 5-3 Connecting Cables

Now that the processors are installed, the next step is to connect the cables to the serverboard. These include the data (ribbon) cables for the peripherals and control panel and the power cables.

# **Connecting Data Cables**

The cables used to transfer data from the peripheral devices have been carefully routed in preconfigured systems to prevent them from blocking the flow of cooling air that moves through the system from front to back. If you need to disconnect any of these cables, you should take care to reroute them as they were originally after reconnecting them (make sure the red wires connect to the pin 1 locations). If you are configuring the system, keep the airflow in mind when routing the cables.

The following data cables (with their serverboard connector locations noted) should be connected. See the serverboard layout diagram in this chapter for connector locations.

- DVD-ROM drive cable (USB header 4)
- SATA cables (SATA0 ~ SATA3)
- Control Panel cable (JF1, see next page)

# **Connecting Power Cables**

The H8DGU-F has a 20-pin primary power supply connector designated "JPW1" for connection to the ATX power supply. Connect the appropriate connector from the power supply to JPW1 to supply power to the serverboard. See the Connector Definitions section in this chapter for power connector pin definitions.

In addition, your power supply must be connected to the 8-pin Processor Power connectors at JPW2 and JPW3.

# **Connecting the Control Panel**

JF1 contains header pins for various front control panel connectors. See Figure 5-1 for the pin locations of the various front control panel buttons and LED indicators. Please note that even and odd numbered pins are on opposite sides of each header.

All JF1 wires have been bundled into single keyed ribbon cable to simplify their connection. The red wire in the ribbon cable plugs into pin 1 of JF1. Connect the other end of the cable to the Control Panel printed circuit board, located just behind the system status LEDs in the chassis.

See the Connector Definitions section in this chapter for details and pin descriptions of JF1.

Figure 5-1. Front Control Panel Header Pins (JF1)

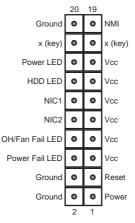

## 5-4 I/O Ports

The I/O ports are color coded in conformance with the PC 99 specification. See Figure 5-2 below for the colors and locations of the various I/O ports.

Figure 5-2. Rear Panel I/O Ports

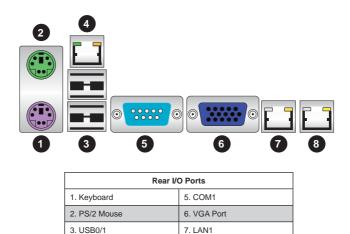

8. LAN2

4. IPMI LAN (H8DGU-F only

# 5-5 Installing Memory

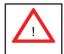

CAUTION! Exercise extreme care when installing or removing DIMM modules to prevent any possible damage.

# **Memory Support**

The H8DGU-F supports up to 256GB of DDR3-1333/1066/800MHz registered ECC SDRAM or 64 GB of DDR3-1333/1066/800 MHz unbuffered ECC/non-ECC SDRAM in 16 DIMM slots. See the following table for memory installation.

Memory speed support is dependent on the type of CPU used on the board.

# Installing Memory Modules

- Insert the desired number of DIMMs into the memory slots, starting with DIMM 1A. For best memory performance, please install memory modules of the same type and same speed on the memory slots as indicated on the tables below.
- Insert each DIMM module vertically into its slot. Pay attention to the notch along the bottom of the module to avoid installing incorrectly (see Figure 5-3).
- Gently press down on the DIMM module until it snaps into place in the slot. Repeat for all modules.

Figure 5-3. Installing DIMM into Slot

To Install: Insert module vertically and press down until it snaps into place. Pay attention to the alignment notch at the bottom.

To Remove: Use your thumbs to gently push the release tabs near both ends of the module. This should release it from the slot.

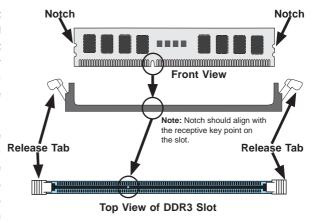

| Memory Population for Optimal Performance -For a Motherboard with One CPU (CPU1) Installed |      |       |       |       |       |       |       |       |       |
|--------------------------------------------------------------------------------------------|------|-------|-------|-------|-------|-------|-------|-------|-------|
| # DIMMS                                                                                    | CPU  | Bran  | ch 0  | Bran  | ch 1  | Bran  | ch 2  | Bran  | ch 3  |
| 2 DIMMs                                                                                    | CPU1 | P1-1A |       | P1-2A |       |       |       |       |       |
| 4 DIMMs                                                                                    | CPU1 | P1-1A |       | P1-2A |       | P1-3A |       | P1-4A |       |
| 8 DIMMs                                                                                    | CPU1 | P1-1A | P1-1B | P1-2A | P1-2B | P1-3A | P1-3B | P1-4A | P1-4B |

| -Fo      | Memory Population for Optimal Performance -For a Motherboard with Two CPUs (CPU1 & CPU2) Installed |       |       |       |       |       |       |       |       |
|----------|----------------------------------------------------------------------------------------------------|-------|-------|-------|-------|-------|-------|-------|-------|
| # DIMMS  | CPU                                                                                                | Bran  | ch 0  | Bran  | ch 1  | Bran  | ch 2  | Bran  | ch 3  |
| 4 DIMMs  | CPU1                                                                                               | P1-1A |       | P1-2A |       |       |       |       |       |
|          | CPU2                                                                                               | P2-1A |       | P2-2A |       |       |       |       |       |
| 8 DIMMs  | CPU1                                                                                               | P1-1A |       | P1-2A |       | P1-3A |       | P1-4A |       |
|          | CPU2                                                                                               | P2-1A |       | P2-2A |       | P2-3A |       | P2-4A |       |
| 16 DIMMs | CPU1                                                                                               | P1-1A | P1-1B | P1-2A | P1-2B | P1-3A | P1-3B | P1-4A | P1-4B |
|          | CPU2                                                                                               | P2-1A | P2-1B | P2-2A | P2-2B | P2-3A | P2-3B | P2-4A | P2-4B |

# **DIMM Module Population Configuration**

For memory to work properly, follow the tables below for memory installation:

|                              | DIMM Population Table                  |                                 |                 |                                                                                               |  |
|------------------------------|----------------------------------------|---------------------------------|-----------------|-----------------------------------------------------------------------------------------------|--|
| DIMM<br>Slots per<br>Channel | DIMMs<br>Populated<br>per Chan-<br>nel | DIMM Type (Reg.=<br>Registered) | Speeds (in MHz) | Ranks per DIMM<br>(any combina-<br>tion; SR=Single<br>Rank,<br>DR=Dual Rank,<br>QR=Quad Rank) |  |
| 2                            | 1                                      | Reg. DDR3 ECC                   | 1066,1333       | SR or DR                                                                                      |  |
| 2                            | 1                                      | Reg. DDR3 ECC                   | 1066,1333       | QR                                                                                            |  |
| 2                            | 2                                      | Reg. DDR3 ECC                   | 1066            | Mixing SR, DR, QR                                                                             |  |
| 2                            | 1                                      | Unb. DDR3 ECC                   | 1066,1333       | SR or DR                                                                                      |  |
| 2                            | 2                                      | Unb. DDR3 ECC                   | 1066,1333       | Mixing SR, DR                                                                                 |  |

Note 1: Due to OS limitations, some operating systems may not show more than 4 GB of memory.

**Note 2**: Due to memory allocation to system devices, the amount of memory that remains available for operational use will be reduced when 4 GB of RAM is used. The reduction in memory availability is disproportional.

| Possible System Memory Allocation & Availability               |        |                                                            |  |  |
|----------------------------------------------------------------|--------|------------------------------------------------------------|--|--|
| System Device                                                  | Size   | Physical Memory Available<br>(4 GB Total System<br>Memory) |  |  |
| Firmware Hub flash memory (System BIOS)                        | 1 MB   | 3.99 GB                                                    |  |  |
| Local APIC                                                     | 4 KB   | 3.99 GB                                                    |  |  |
| Area Reserved for the chipset                                  | 2 MB   | 3.99 GB                                                    |  |  |
| I/O APIC (4 Kbytes)                                            | 4 KB   | 3.99 GB                                                    |  |  |
| PCI Enumeration Area 1                                         | 256 MB | 3.76 GB                                                    |  |  |
| PCI Express (256 MB)                                           | 256 MB | 3.51 GB                                                    |  |  |
| PCI Enumeration Area 2 (if needed) -Aligned on 256-M boundary- | 512 MB | 3.01 GB                                                    |  |  |
| VGA Memory                                                     | 16 MB  | 2.85 GB                                                    |  |  |
| TSEG                                                           | 1 MB   | 2.84 GB                                                    |  |  |
| Memory available for the OS & other applications               |        | 2.84 GB                                                    |  |  |

# 5-6 Adding PCI Cards

### **PCI Expansion Slots**

Riser cards are used to support add-on cards to the system and come pre-installed in your system.

### Installing a PCI Expansion Card

- Confirm that you have the correct riser card for your chassis model and the add-on card includes a standard bracket.
- 2. Remove the chassis cover.
- 3. Choose the PCI slot shield in which to place the add-on card.
- Slide the add-on card into the riser card and attach the add-on card bracket in place of the PCI slot shield.
- 5. Secure the add-on card by closing the PCI slot shield lever.
- 6. Connect cables to the add-on card as necessary.

**Note:** If the left side riser is with 2 or more x8 PCI-E slots make sure an installed card on the left side riser is detected. If it is not, then go to the system's BIOS Setup and in Advanced/ PCI/PnP Configuration /SXB1 Configuration BIOS setting select the [2x8] option. Then save the BIOS setting changes and reboot the system.

## 5-7 Serverboard Details

Figure 5-4. SUPER H8DGU-F Layout

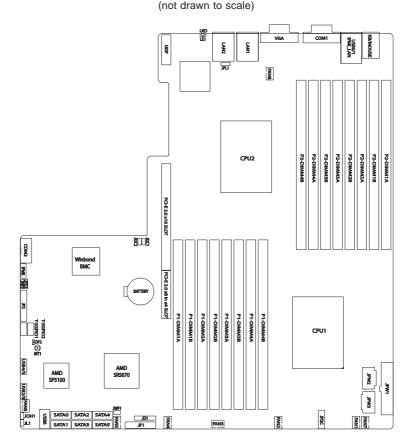

#### Notes:

Jumpers not indicated are for test purposes only.

When LE1 LED is on, the onboard power connection is on. Make sure to unplug the power cables before removing or installing components.

IPMI (Intelligent Platform Management Interface) 2.0 is supported by the H8DGU-F. For more information on IPMI configuration, refer to the Embedded BMC IPMI User Guide @http://www.supermicro.com/support/manuals/.

### Warning

To provide adequate power to the add-on cards installed on the serverboard, please connect the UIOP PWR connector to the power supply for these cards to work properly.

# H8DGU(-F) Quick Reference

| Jumper      | Description                      | Default Setting       |
|-------------|----------------------------------|-----------------------|
| JBT1        | CMOS Clear                       | (See Section 2-7)     |
| JI2C1/JI2C2 | I2C to PCI-E Slot Enable/Disable | Both Closed (Enabled) |
| JPG1        | VGA Enable/Disable               | Pins 1-2 (Enabled)    |
| JPL1        | LAN 1/2 Enable/Disable           | Pins 1-2 (Enabled)    |
| JWD         | Watch Dog                        | Pins 1-2 (Reset)      |

LED Description

LAN Ports LEDs for the LAN Ethernet ports

Dedicated IPMI LAN LEDs for the dedicated IPMI LAN Ethernet port

LE1 LED for UID Button

DP2 LED for Serverboard Power-On

Connector Description

COM1/COM2 COM1 Serial Port/Header
FAN 1-8 Chassis/CPU Fan Headers

IPMB System Management Bus Header for the IPMI Slot

IPMI LAN Dedicated IPMI LAN Port (H8DGU-F only)

JD1 Speaker Header

JF1 Front Panel Connector

JL1 Chassis Intrusion Header

JOH1 Overheat Warning Header

 JPW1
 24-pin Main ATX Power Connector

 JPW2/3
 +12V 8-pin CPU Power Connectors

 JWF1
 Compact Flash Card Power Connector

LAN1/2 Gigabit Ethernet (RJ45) Ports
PS2 Mouse/Keyboard PS2 Mouse/Keyboard connectors

SATA0~SATA5 SATA Ports

T-SGPIO-1/TSGPIO-2 Serial General Purpose Input/Output Header for SATA

UID Unit Identifier Button

UIOP Universal I/O Power Connector

USB0/1, USB2/3, USB4/5, USB6 Universal Serial Bus (USB) Ports, Headers and Type-A Port

VGA VGA Connector

# 5-8 Connector Definitions

#### **Power Connectors**

A24-pin main power supply connector(JPW1) and three 8-pin CPU PWR connectors (JPW2/JPW3/JPW4) on the motherboard. These power connectors meet the SSI EPS 12V specification. In addition to the 24-pin ATX power connector, the 12V 8-pin CPU PWR connectors at JPW2/JPW3/JPW4 must also be connected to your power supply. See the table on the right for pin definitions.

Warning: To prevent damage to the power supply or motherboard, please use a power supply that contains a 24-pin and three 8-pin power connectors. Be sure to connect these connectors to the 24-pin (JPW1) and the three 8-pin (JPW2,JPW3 and JPW4) power connectors on the motherboard. Failure in doing so will void the manufacturer warranty on your power supply and motherboard.

#### PW\_ON Connector

The PW\_ON connector is on pins 1 and 2 of JF1. This header should be connected to the chassis power button. See the table on the right for pin definitions.

#### **Reset Connector**

The reset connector is located on pins 3 and 4 of JF1 and attaches to the reset switch on the computer chassis. See the table on the right for pin definitions.

| ΑT   | ATX Power 24-pin Connector<br>Pin Definitions |      |            |  |  |
|------|-----------------------------------------------|------|------------|--|--|
| Pin# | Definition                                    | Pin# | Definition |  |  |
| 13   | +3.3V                                         | 1    | +3.3V      |  |  |
| 14   | -12V                                          | 2    | +3.3V      |  |  |
| 15   | СОМ                                           | 3    | СОМ        |  |  |
| 16   | PS_ON                                         | 4    | +5V        |  |  |
| 17   | СОМ                                           | 5    | СОМ        |  |  |
| 18   | СОМ                                           | 6    | +5V        |  |  |
| 19   | СОМ                                           | 7    | СОМ        |  |  |
| 20   | Res (NC)                                      | 8    | PWR_OK     |  |  |
| 21   | +5V                                           | 9    | 5VSB       |  |  |
| 22   | +5V                                           | 10   | +12V       |  |  |
| 23   | +5V                                           | 11   | +12V       |  |  |
| 24   | СОМ                                           | 12   | +3.3V      |  |  |

| 12V 8-pin PWR Connector<br>Pin Definitions |            |  |  |  |
|--------------------------------------------|------------|--|--|--|
| Pins                                       | Definition |  |  |  |
| 1 through 4                                | Ground     |  |  |  |
| 5 through 8                                | +12V       |  |  |  |

Required Connection

| Power Button<br>Pin Definitions<br>(JF1) |            |  |  |  |
|------------------------------------------|------------|--|--|--|
| Pin#                                     | Definition |  |  |  |
| 1                                        | PW_ON      |  |  |  |
| 2                                        | Ground     |  |  |  |

| Reset Button<br>Pin Definitions<br>(JF1) |        |  |  |  |
|------------------------------------------|--------|--|--|--|
| Pin# Definition                          |        |  |  |  |
| 3                                        | Reset  |  |  |  |
| 4                                        | Ground |  |  |  |

### Overheat/Fan Fail LED (OH)

Connect an LED to the OH connection on pins 7 and 8 of JF1 to provide advanced warning of chassis overheating or fan failure. Refer to the table on the right for pin definitions and status indicators.

| OH/Fan Fail LED<br>Pin Definitions<br>(JF1) |            | 1        | an Fail<br>Status |
|---------------------------------------------|------------|----------|-------------------|
| Pin#                                        | Definition | State    | Indication        |
| 7                                           | Vcc        | Solid    | Overheat          |
| 8                                           | Control    | Blinking | Fan fail          |

### NIC2 (LAN2) LED

The LED connections for LAN2 are on pins 9 and 10 of JF1. Attach LAN LED cables to display network activity. See the table on the right for pin definitions.

### NIC1 (LAN1) LED

The LED connections for LAN1 are on pins 11 and 12 of JF1. Attach LAN LED cables to display network activity. See the table on the right for pin definitions.

#### **HDD LED**

The HDD LED connection is located on pins 13 and 14 of JF1. Attach the hard drive LED cable here to display disk activity (for any hard drives on the system, including SAS, Serial ATA and IDE). See the table on the right for pin definitions

### Power On LED

The Power On LED connector is located on pins 15 and 16 of JF1. This connection is used to provide LED indication of power being supplied to the system. See the table on the right for pin definitions.

#### **NMI Button**

The non-maskable interrupt button header is located on pins 19 and 20 of JF1. Refer to the table on the right for pin definitions.

| NIC2 LED<br>Pin Definitions<br>(JF1) |            |  |  |  |
|--------------------------------------|------------|--|--|--|
| Pin#                                 | Definition |  |  |  |
| 9                                    | Vcc        |  |  |  |
| 10                                   | Ground     |  |  |  |

| NIC1 LED<br>Pin Definitions<br>(JF1) |        |  |  |
|--------------------------------------|--------|--|--|
| Pin# Definition                      |        |  |  |
| 11                                   | Vcc    |  |  |
| 12                                   | Ground |  |  |

| HDD LED<br>Pin Definitions<br>(JF1) |           |
|-------------------------------------|-----------|
| Pin# Definition                     |           |
| 13                                  | Vcc       |
| 14                                  | HD Active |

| Power LED<br>Pin Definitions<br>(JF1) |         |
|---------------------------------------|---------|
| Pin# Definition                       |         |
| 15                                    | 5V Stby |
| 16                                    | Control |

| NMI Button<br>Pin Definitions<br>(JF1) |        |
|----------------------------------------|--------|
| Pin# Definition                        |        |
| 19 Control                             |        |
| 20                                     | Ground |

#### **Universal Serial Bus Ports**

Two Universal Serial Bus ports (USB 2.0) are located beside the Keyboard and Mouse PS2 ports. One additional Type A port (USB6) is included on the motherboard. See the table on the right for pin definitions.

| 1 -   | Universal Serial Bus Ports<br>Pin Definitions (USB0/1, USB6) |       |                    |
|-------|--------------------------------------------------------------|-------|--------------------|
| Pin # | USB0<br>Definition                                           | Pin # | USB1<br>Definition |
| 1     | +5V                                                          | 1     | +5V                |
| 2     | PO-                                                          | 2     | PO-                |
| 3     | PO+                                                          | 3     | PO+                |
| 4     | Ground                                                       | 4     | Ground             |

#### **USB Headers**

Four USB 2.0 headers (USB2/3 and USB4/5) are also included on the motherboard. These may be connected to provide front side access. A USB cable (not included) is needed for the connection. See the table on the right for pin definitions.

| Universal Serial Bus Headers<br>Pin Definitions (USB4/5) |        |       |                    |
|----------------------------------------------------------|--------|-------|--------------------|
| USB2<br>Pin # Definition                                 |        | Pin # | USB3<br>Definition |
| 1                                                        | +5V    | 1     | +5V                |
| 2                                                        | PO-    | 2     | PO-                |
| 3                                                        | PO+    | 3     | PO+                |
| 4                                                        | Ground | 4     | Ground             |
| 5                                                        | Key    | 5     | NC                 |

Note: NC indicates no connection.

### Fan Headers

This motherboard has eight fan headers (Fan1 to Fan8). These 4-pin fans headers are backward compatible with 3-pin fans. However, fan speed control is available for 4-pin fans only. The fan speeds are controlled by the BIOS. See the table on the right for pin definitions

| Fan Header<br>Pin Definitions |                |
|-------------------------------|----------------|
| Pin#                          | Definition     |
| 1                             | Ground         |
| 2                             | +12V           |
| 3                             | Tachometer     |
| 4                             | PWR Modulation |

#### **Serial Ports**

The COM1 serial port is located beside the VGA port. Refer to the motherboard layout for the location of the COM2 header. See the table on the right for pin definitions.

|                                   | Serial Port Pin Definitions<br>(COM1/COM2) |    |            |
|-----------------------------------|--------------------------------------------|----|------------|
| Pin # Definition Pin # Definition |                                            |    | Definition |
| 1                                 | DCD                                        | 6  | DSR        |
| 2                                 | RXD                                        | 7  | RTS        |
| 3                                 | TXD                                        | 8  | CTS        |
| 4                                 | DTR                                        | 9  | RI         |
| 5                                 | Ground                                     | 10 | NC         |

Note: NC indicates no connection.

#### T-SGPIO

The T-SGPIO1/ T-SGPIO2 (Serial General Purpose Input/Output) headers provide a bus between the SATA controller and the backpane to provide SATA enclosure management functions. Connect the appropriate cable from the backplane to the T-SGPIO1 header to utilize SATA management functions on your system.

| SG   | SGPIO Header Pin Definitions<br>(T-SGPIO1/T-SGPIO2) |      |            |
|------|-----------------------------------------------------|------|------------|
| Pin# | Definition                                          | Pin# | Definition |
| 1    | NC                                                  | 2    | Data In    |
| 3    | Ground                                              | 4    | Data Out   |
| 5    | Load                                                | 6    | Ground     |
| 7    | Clock                                               | 8    | NC         |

Note: NC indicates no connection.

#### **UIO Power Connector**

A Universal I/O (UIO) Power connector is located next to the UID switch. Connect this connector to the power supply to provide adequate power to the UIO device installed on the slot for this device to function properly.

| UIO Power Connector<br>Pin Definitions (UIOP) |            |      |            |
|-----------------------------------------------|------------|------|------------|
| Pin#                                          | Definition | Pin# | Definition |
| B1                                            | 5V_1       | A1   | 3V3_1      |
| B2                                            | 5V_2       | A2   | 3V3_2      |
| В3                                            | 5V_3       | А3   | 3V3_3      |
| B4                                            | 5V_4       | A4   | 3V3_4      |
| B5                                            | 5V_5       | A5   | 3V3_5      |
| B6                                            | 5V_6       | A6   | 3V3_6      |
| B7                                            | 5V_7       | A7   | 3V3_7      |
| B8                                            | 5V_8       | A8   | 3V3_8      |
| В9                                            | 5V_9       | A9   | 3V3_9      |
| B10                                           | 5V_10      | A10  | 3V3_10     |
| B11                                           | N12V       | A11  | 3V3        |
| B12                                           | 3V3_STBY   | A12  | 3V3        |
| B13                                           | 3V3_STBY   | A13  | P12V_2     |
| B14                                           | GND        | A14  | P12V       |
| B15                                           | GND        | A15  | P12V       |
| B16                                           | GND_1      | A16  | P12V       |
| B17                                           | GND_2      | A17  | P12V       |
| B18                                           | GND_3      | A18  | GND_7      |

### LAN1/2 (Ethernet Ports)

Two Gigabit Ethernet ports (designated LAN1 and LAN2) are located beside the VGA port. Additionally, for the H8DGU-F serverboard, there is a dedicated LAN for IPMI on top of the two rear USB ports. These Ethernet ports accept RJ45 type cables.

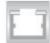

#### **Chassis Intrusion**

A Chassis Intrusion header is located at JL1. Attach the appropriate cable to inform you of a chassis intrusion.

| Chassis Intrusion<br>Pin Definitions<br>(JL1) |                  |  |
|-----------------------------------------------|------------------|--|
| Pin#                                          | Definition       |  |
| 1 Battery voltage                             |                  |  |
| 2                                             | Intrusion signal |  |

#### Overheat LED

Connect an LED to the JOH1 header to provide warning of chassis overheating. See the table on the right for pin definitions.

| Overheat LED<br>Pin Definitions<br>(JOH1) |           |
|-------------------------------------------|-----------|
| Pin# Definition                           |           |
| 1                                         | 3.3V      |
| 2                                         | OH Active |

### Power LED/Speaker

On the JD1 header, pins 1~3 are used for power LED indication, and pins 4-7 are for the speaker. See the tables on the right for pin definitions. If you wish to use the onboard speaker, you should close pins 6~7 with a jumper. Connect a cable to pins 4~7 of JD1 to use an external speaker.

| PWR LED Connector<br>Pin Definitions |             |  |
|--------------------------------------|-------------|--|
| Pin Setting                          | Definition  |  |
| Pin 1                                | Anode (+)   |  |
| Pin2                                 | Cathode (-) |  |
| Pin3                                 | NA          |  |

| Speaker Connector<br>Pin Definitions |                  |
|--------------------------------------|------------------|
| Pin Setting                          | Definition       |
| Pins 4~7                             | External Speaker |
| Pins 6~7                             | Internal Speaker |

# ATX PS/2 Keyboard and PS/2 Mouse Ports

The ATX PS/2 keyboard and PS/2 mouse are located next to the Back Panel USB Ports 0~3 on the motherboard. See the table at right for pin definitions.

| PS/2 Keyboard/Mouse Pin<br>Definitions |                       |   |                       |
|----------------------------------------|-----------------------|---|-----------------------|
| PS2 Keyboard PS2 Mouse                 |                       |   | Mouse                 |
| Pin#                                   | Pin# Definition       |   | Definition            |
| 1                                      | KB Data               | 1 | Mouse Data            |
| 2                                      | No<br>Connection      | 2 | No<br>Connection      |
| 3                                      | Ground                | 3 | Ground                |
| 4                                      | Mouse/KB<br>VCC (+5V) | 4 | Mouse/KB<br>VCC (+5V) |
| 5                                      | KB Clock              | 5 | Mouse Clock           |
| 6                                      | No Connection         | 6 | No Connection         |
| VCC: with 1.5A PTC (current limit)     |                       |   |                       |

#### Unit Identifier Button

In addition to the UID (Unit Identifier) button on the rear I/O panel, there is another UID button located on the control panel. When you push either UID button, both Rear UID and Front Panel UID Indicators will illuminate. Push either button again to turn off both indicators. These UID indicators provide easy identification of a system unit that may be in need of service.

| UID Button<br>Pin Definitions |            |  |
|-------------------------------|------------|--|
| Pin#                          | Definition |  |
| 1                             | Ground     |  |
| 2 Ground                      |            |  |
| 3                             | Button In  |  |
| 4 Ground                      |            |  |

#### **IPMB**

A System Management Bus header for the IPMI slot is located at IPMB. Connect the appropriate cable here to use the IPMB I2C connection on your system.

| IPMB<br>Pin Definitions |               |  |
|-------------------------|---------------|--|
| Pin#                    | Definition    |  |
| 1                       | Data          |  |
| 2                       | Ground        |  |
| 3                       | Clock         |  |
| 4                       | No Connection |  |

#### **Video Connector**

A Video (VGA) connector is located below the COM Port on the IO backplane. This connector is used to provide video and CRT display.

## **Compact Flash Card PWR Connector**

A Compact Flash Card Power Connector is located at JWF1. For the Compact Flash Card to work properly, you will need to enable with JCF1 and connect a Compact Flash Card power cable to JWF1 first.

# 5-9 Jumper Settings

# **Explanation of Jumpers**

To modify the operation of the motherboard, jumpers can be used to choose between optional settings. Jumpers create shorts between two pins to change the function of the connector. Pin 1 is identified with a square solder pad on the printed circuit board. See the diagram at right for an example of jumping pins 1 and 2. Refer to the motherboard layout page for jumper locations.

**Note:** On two-pin jumpers, "Closed" means the jumper is on and "Open" means the jumper is off the pins.

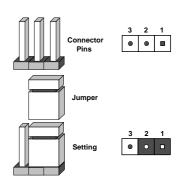

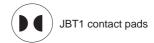

#### **CMOS Clear**

JBT1 is used to clear CMOS, which will also clear any passwords. Instead of pins, this jumper consists of contact pads to prevent accidentally clearing the contents of CMOS.

#### To Clear CMOS

- 1. First power down the system and unplug the power cord(s).
- With the power disconnected, short the CMOS pads with a metal object such as a small screwdriver.
- 3. Remove the screwdriver (or shorting device).
- 4. Reconnect the power cord(s) and power on the system.

Note: Do not use the PW ON connector to clear CMOS.

### I2C to PCI-Express Slot

JI<sup>2</sup>C1/JI<sup>2</sup>C2 allows you to enable the I<sup>2</sup>C bus to communicate with the PCI-Express slot. For the jumpers to work properly, please set both jumpers to the same setting. If enabled, both jumpers must be enabled. If disabled, both jumpers must be disabled. See the table on the right for jumper settings.

| I2C to PCI-Express Slot<br>Jumper Settings<br>(JI2C1/JI2C2) |  |  |
|-------------------------------------------------------------|--|--|
| Jumper Setting Definition                                   |  |  |
| Closed Enabled                                              |  |  |
| Open Disabled                                               |  |  |

### Watch Dog Enable/Disable

JWD enables the Watch Dog function, a system monitor that takes action when a software application freezes the system. Jumping pins 1-2 will have WD reboot the system if a program freezes. Jumping pins 2-3 will generate a non-maskable interrupt for the program that has frozen. See the table on the right for jumper settings. Watch Dog must also be enabled in BIOS.

| Watch Dog<br>Jumper Settings (JWD) |            |  |  |
|------------------------------------|------------|--|--|
| Jumper Setting                     | Definition |  |  |
| Pins 1-2                           | Reset      |  |  |
| Pins 2-3                           | NMI        |  |  |
| Open                               | Disabled   |  |  |

**Note:** When Watch Dog is enabled, the user must write their own application software to disable the Watch Dog Timer.

#### LAN1/2 Enable/Disable

Change the setting of jumper JPL1 to enable to enable or disable the LAN1 and LAN2 Ethernets ports. See the table on the right for jumper settings. The default setting is enabled.

| LAN1/2 En/Disable<br>Jumper Settings (JPL1) |            |  |
|---------------------------------------------|------------|--|
| Jumper Setting                              | Definition |  |
| Pins 1-2                                    | Enabled    |  |
| Pins 2-3                                    | Disabled   |  |

#### VGA Enable/Disable

JPG1 allows you to enable or disable the VGA port. The default position is on pins 1 and 2 to enable VGA. See the table on the right for jumper settings.

| VGA Enable/Disable<br>Jumper Settings (JPG1) |            |  |
|----------------------------------------------|------------|--|
| Jumper Setting                               | Definition |  |
| Pins 1-2                                     | Enabled    |  |
| Pins 2-3 Disabled                            |            |  |

### 5-10 Onboard Indicators

#### LAN1/LAN2 LEDs

The Ethernet ports (located beside the VGA port) have two LEDs. On each Gb LAN port, one LED blinks to indicate activity while the other may be green, amber or off to indicate the speed of the connection. See the table on the right for the functions associated with the connection speed LED.

| LAN LED<br>(Connection Speed Indicator) |            |  |
|-----------------------------------------|------------|--|
| LED Color                               | Definition |  |
| Off                                     | 10 MHz     |  |
| Green                                   | 100 MHz    |  |
| Amber                                   | 1 GHz      |  |

### **Dedicated IPMI LAN LEDs**

A dedicated IPMI LAN is also included on the H8DGU-F serverboard (DP5001). The amber LED on the right indicates activity, while the green LED on the left indicates the speed of the connection. See the table at right for more information.

| IPMI LAN Link LED (Left) & Activity LED (Right) |                    |            |  |
|-------------------------------------------------|--------------------|------------|--|
| Color                                           | Status             | Definition |  |
| Link<br>(Left)                                  | Green:<br>Solid    | 100 Mb/s   |  |
| Activity<br>(Right)                             | Amber:<br>Blinking | Active     |  |

### UID LED (LE1)

A rear UID LED Indicator, located at LE1, works in conjunction with the rear UID switch to provide easy identification for a unit that might be in need of service. Refer to Page 2-15 for further UID details.

#### **Power LED**

DP2 is an Onboard Power LED. When this LED is lit, it means power is present on the serverboard. Be sure to turn off the system and unplug the power cord(s) before removing or installing components.

| Power LED (DP2) |                                      |  |
|-----------------|--------------------------------------|--|
| State           | System Status                        |  |
| On              | Standby power present on motherboard |  |
| Off             | No power connected                   |  |

# 5-11 SATA Drive Connections

## **SATA Ports**

There are no jumpers to configure the SATA ports, which are designated SATA0 through SATA5. See the table on the right for pin definitions.

| SATA Ports Pin Definitions<br>(SATA0-SATA3) |        |   |        |
|---------------------------------------------|--------|---|--------|
| Pin # Definition Pin # Definition           |        |   |        |
| 1                                           | Ground | 5 | RXN    |
| 2                                           | TXP    | 6 | RXP    |
| 3                                           | TXN    | 7 | Ground |
| 4                                           | Ground |   |        |

# 5-12 Enabling SATA RAID

Now that the hardware is set up, you must install the operating system and the SATA RAID drivers, if you wish to use RAID with your SATA drives. The installation procedure differs depending on whether you wish to have the operating system installed on a RAID array or on a separate non-RAID drive. See the instructions below for details.

# Serial ATA (SATA)

Serial ATA (SATA) is a physical storage interface that employs a single cable with a minimum of four wires to create a point-to-point connection between devices. This connection is a serial link that supports a SATA transfer rate from 150 MBps. The serial cables used in SATA are thinner than the traditional cables used in Parallel ATA (PATA) and can extend up to one meter in length, compared to only 40 cm for PATA cables. Overall, SATA provides better functionality than PATA.

# Installing the OS/SATA Driver

Before installing the OS (operating system) and SATA RAID driver, you must decide if you wish to have the operating system installed as part of a bootable RAID array or installed to a separate non-RAID hard drive. If on a separate drive, you may install the driver either during or after the OS installation. If you wish to have the OS on a SATA RAID array, you must follow the procedure below and install the driver during the OS installation.

# Building a Driver Diskette

You must first build a driver diskette from the Supermicro CD-ROM that was included with the system. (You will have to create this disk on a computer that is already running and with the OS installed.)

### Building a Driver Diskette

- Insert the CD into your CD-ROM drive and start the system. A display as shown in Figure 5-7 will appear.
- Click on the icon labeled "Build Driver Diskettes and Manuals" and follow the instructions to create a floppy disk with the driver on it.
- Once it's been created, remove the floppy and insert the installation CD for the Windows Operating System you wish to install into the CD-ROM drive of the new system you are about to configure.

**Note:** You need to have an external USB floppy when building the driver diskette. Window's Vista, Windows 2008 or later Windows OS systems can use a USB stick instead of a floppy.

# **Enabling SATA RAID in the BIOS**

Before installing the Windows Operating System, you must change some settings in BIOS. Boot up the system and hit the <Del> key to enter the BIOS Setup Utility. After the Setup Utility loads,

- Use the arrow keys to move to the Exit menu. Scroll down with the arrow keys to the "Load Optimal Defaults setting and press <Enter>. Select "OK" to confirm, then <Enter> to load the default settings.
- Use the arrow keys to move to the "Advanced" menu, then scroll down to "Chipset Configuration". Next enter "SourthBridge Configuration" and press the <Enter> key. Once in this submenu, scroll down to "OnChip SATA Type" and choose the "RAID" option (see Figure 5-5).

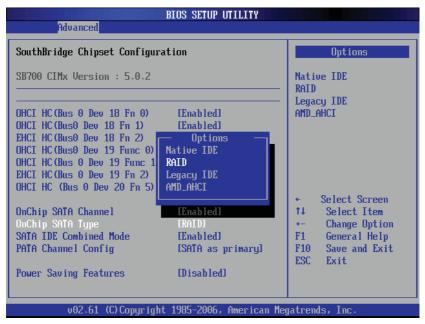

Figure 5-5. BIOS Setup Screen

3. Hit the <Esc> key twice and scroll to the Exit menu. Select "Save Changes and Exit" and hit <enter>, then hit <Enter> again to verify.

 After exiting the BIOS Setup Utility, the system will reboot. When prompted during the startup, press the <CTRL+A> key when prompted to run the Dot-Hill RAID Utility program (see Figure 5-6).

Figure 5-6.Adaptec RAID Utility Program Screen

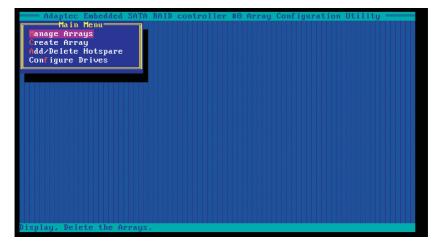

# Using the Adaptec RAID Utility

The Adaptec® RAID Utility program is where you can define the drives you want to include in the RAID array and the mode and type of RAID.

# Installing the RAID Driver During OS Installation

You may also use the procedure below to install the RAID driver during the Window's OS installation:

- With the Windows OS installation CD in the CD-ROM drive, restart the system.
- 2. When you see the prompt, hit the <F6> key to enter Windows setup.
- 3. Eventually a blue screen will appear with a message that begins "Windows could not determine the type of one or more storage devices . . ." When you see the screen, hit the <S> key to "Specify Additional Device", then insert the driver diskette you just created into the floppy drive.
- Highlight "Manufuacturer Supplied Hardware Support Disk" and hit the <Enter> key.

- Highlight the first "Adaptec RAID" driver shown and press the <Enter> key to install it.
- 6. Press <Enter> again to continue with the Windows setup.

# 5-13 Installing Drivers

The CD that came bundled with the system contains drivers, some of which must be installed, such as the chipset driver. After inserting this CD into your CD-ROM drive, the display shown in Figure 5-7 should appear. (If this display does not appear, click on the My Computer icon and then on the icon representing your CD-ROM drive. Finally, double click on the S "Setup" icon.)

Click the icons showing a hand writing on paper to view the readme files for each item. Click the computer icons to the right of these items to install each item (from top to the bottom) one at a time. After installing each item, you should reboot the system before moving on to the next item on the list. The bottom icon with a CD on it allows you to view the entire contents of the CD.

SUPERMICRO H8DGU Motherboard Drivers and Tools (WinXP) X ATI Catalyst Install Manager SUPERMICE Matrox G200e Graphics Driver Drivers & Tools SR5670 Chipset H8DGU Intel PRO Network Connections Drivers SUPERMICRO Supero Doctor III Build driver diskettes and manuals Auto Start Up Next Time Browse CD SUPERMICRO Computer Inc For more information, please visit SUPERMICRO's web site.

Figure 5-7. Driver/Tool Installation Display Screen

### Supero Doctor III

The Supero Doctor III program is a Web base management tool that supports remote management capability. It includes Remote and Local Management tools. The local management is called SD III Client. The Supero Doctor III program included on the CD-ROM that came with your motherboard allows you to monitor the environment and operations of your system. Supero Doctor III displays crucial system information such as CPU temperature, system voltages and fan status. See the Figure below for a display of the Supero Doctor III interface.

Note: The default User Name and Password for SuperDoctor III is ADMIN / ADMIN.

**Note:** When SuperDoctor III is first installed, it adopts the temperature threshold settings that have been set in BIOS. Any subsequent changes to these thresholds must be made within Super Doctor, as the Super Doctor settings override the BIOS settings. To set the BIOS temperature threshold settings again, you would first need to uninstall SuperDoctor III.

Figure 5-8. Supero Doctor III Interface Display Screen (Health Information)

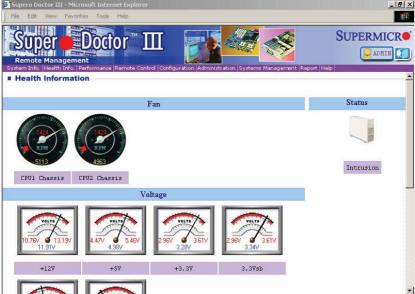

Figure 5-9. Supero Doctor III Interface Display Screen (Remote Control)

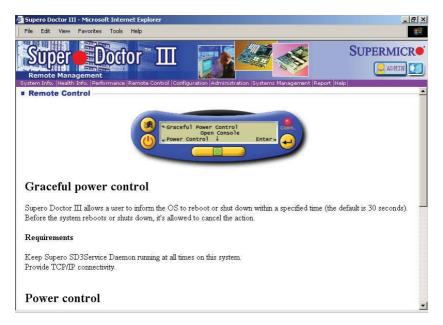

**Note:** Super Doctor III Software Revision 1.0 can be downloaded from our Web Site at: <a href="mailto:ther/ftp.supermicro.com/utility/Supero\_Doctor\_III/">try://ftp.supermicro.com/utility/Supero\_Doctor\_III/</a>. You can also download the Super Doctor III User's Guide at: <a href="mailto:http://www.supermicro.com/manuals/other/SDIII\_User\_Guide.pdf">http://www.supermicro.com/manuals/other/SDIII\_User\_Guide.pdf</a>>. For Linux, we recommend that you use the Supero Doctor II application instead.

# **Notes**

# **Chapter 6**

# **Advanced Chassis Setup**

This chapter covers the steps required to install components and perform maintenance on the SC815TQ-563UBP chassis. For component installation, follow the steps in the order given to eliminate the most common problems encountered. If some steps are unnecessary, skip ahead to the next step.

**Tools Required:** The only tool you will need to install components and perform maintenance is a Philips screwdriver.

# 6-1 Static-Sensitive Devices

Electrostatic discharge (ESD) can damage electronic components. To prevent damage to any printed circuit boards (PCBs), it is important to handle them very carefully. The following measures are generally sufficient to protect your equipment from ESD damage.

### **Precautions**

- Use a grounded wrist strap designed to prevent static discharge.
- Touch a grounded metal object before removing any board from its antistatic bag.
- Handle a board by its edges only; do not touch its components, peripheral chips, memory modules or gold contacts.
- When handling chips or modules, avoid touching their pins.
- Put the serverboard, add-on cards and peripherals back into their antistatic bags when not in use.
- For grounding purposes, make sure your computer chassis provides excellent conductivity between the power supply, the case, the mounting fasteners and the serverboard.

Slim DVD-ROM Drive System LEDs **Control Panel** Hard Drive Bays System Reset Main Power **PCI Expansion Slots Power Supply IPMI LAN USB** Modules **Port Ports** (w/ Riser Cards) COM1 Port VGA Port Mouse/Keyboard Ports **Ethernet Ports** 

Figure 6-1. Chassis: Front and Rear Views

## 6-2 Control Panel

The control panel (located on the front of the chassis) must be connected to the JF1 connector on the serverboard to provide you with system status indications. These wires have been bundled together as a ribbon cable to simplify the connection.

Connect the cable from JF1 on the serverboard to the appropriate header on the Control Panel PCB (printed circuit board). Make sure the red wire plugs into pin 1 on both connectors. Pull all excess cabling out of the airflow path.

The control panel LEDs inform you of system status. See "Chapter 3: System Interface" for details on the LEDs and the control panel buttons. Details on JF1 can be found in "Chapter 5: Advanced Serverboard Setup."

# 6-3 System Fans

Four 4-cm heavy duty counter-rotating fans provide the cooling for the A+ SERVER 1022G-NTF. Each fan unit is actually made up of two fans joined back-to-back, which rotate in opposite directions. This counter-rotating action generates exceptional airflow and works to dampen vibration levels. It is very important that the chassis top cover is properly installed and making a good seal in order for the cooling air to circulate properly through the chassis and cool the components. See Figure 6-2 for details..

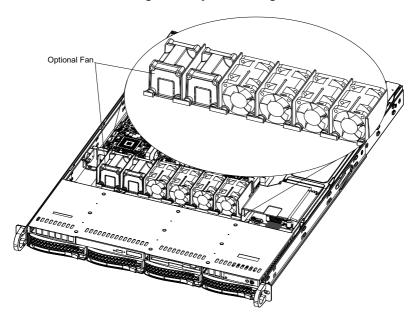

Figure 6-2. System Cooling Fans

# System Fan Failure

Fan speed is controlled by system temperature via a BIOS setting. If a fan fails, the remaining fan will ramp up to full speed and the overheat/fan fail LED on the control panel will turn on. Replace any failed fan at your earliest convenience with the same type and model (the system can continue to run with a failed fan).

Remove the top chassis cover while the system is still running to determine which of the two fans has failed. Then power down the system before replacing a fan. Removing the power cords is also recommended as a safety precaution.

### Replacing System Fans

- 1. After determining which fan has failed, turn off the power to the system.
- Unplug the fan cable from the serverboard and remove the failed fan from the chassis.
- Replace the failed fan with an identical 4-cm, 12 volt fan (available from Supermicro: p/n FAN-0086L4).
- 4. Push the new fan into the vacant space in the housing while making sure the arrows on the top of the fan (indicating air direction) point in the same direction as the arrows on the other fans.

- Reposition the fan housing back over the two mounting posts in the chassis, then reconnect the fan wires to the same chassis fan headers you removed them from.
- Power up the system and check that the fan is working properly and that the LED on the control panel has turned off. Finish by replacing the chassis cover.

# 6-4 Drive Bay Installation/Removal

# Removing the Front Bezel

If your system has a front bezel (optional) attached to the chassis, you must first remove it to gain access to the drive bays. To remove the bezel, first unlock the front of the chassis then press the release knob (see Figure 6-3). Carefully remove the bezel with both hands. A filter located within the bezel can be removed for replacement/cleaning. It is recommended that you keep a maintenance log of filter cleaning/replacement, since its condition will affect the airflow throughout the whole system.

Figure 6-3. Removing the Front Bezel

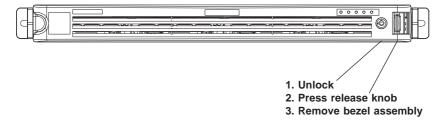

# Accessing the Drive Bays

<u>Hard Drives</u>: Because of their hotswap capability, you do not need to access the inside of the chassis or power down the system to install or replace SATA drives. Proceed to the next section for instructions.

<u>DVD-ROM Drive</u>: For installing/removing a DVD-ROM drive, you will need to gain access to the inside of the 1022G-NTF by removing the top cover of the chassis. Proceed to the "DVD-ROM Drive Installation" section later in this chapter for instructions.

Note: Only a "slim" DVD-ROM drive will fit into the 1022G-NTF.

### Hard Drive Installation

The hard drives are mounted in drive carriers to simplify their installation and removal from the chassis. These carriers also help promote proper airflow for the drive bays. For this reason, even empty carriers without drives installed must remain in the chassis.

### Mounting a Hard Drive in a Drive Carrier

- 1. Insert a drive into the carrier with the printed circuit board side facing down so that the mounting holes align with those in the carrier.
- 2. Secure the drive to the carrier with six screws, as shown in Figure 6-4.

Figure 6-4. Mounting a Hard Drive in a Carrier

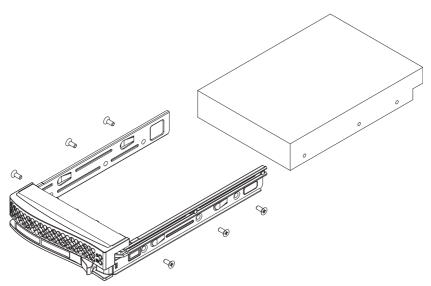

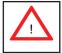

Use caution when working around the hard drive backplane. Do not touch the backplane with any metal objects and make sure no ribbon cables touch the backplane or obstruct the holes, which aid in proper airflow.

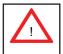

<u>Important:</u> Regardless of how many hard drives are installed, all drive carriers must remain in the drive bays to maintain proper airflow.

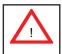

**Warning!** Enterprise level hard disk drives are recommended for use in Supermicro chassis and servers. For information on recommended HDDs, visit the Supermicro Web site at http://www.supermicro.com/products/nfo/storage.cfm.

## Installing/Removing a Hard Drive

- 1. To remove a carrier, push the release button located beside the drive LEDs.
- Swing the colored handle fully out and use it to pull the unit straight out (see Figure 6-5).

**Note:** Your operating system must have RAID support to enable the hot-plug capability of the hard drives.

Figure 6-5. Removing a Hard Drive from the Server

### **DVD-ROM Drive Installation**

The top cover of the chassis must be opened to gain full access to the DVD-ROM drive bay. The 1022G-NTF accommodates only slim-line DVD-ROM drives. Side mounting brackets are needed to mount a slim-line DVD-ROM drive in the 1022G-NTF server. You must power down the system before installing or removing a DVD-ROM drive.

#### Removing the Chassis Cover

- Grasp the two handles on either side and pull the unit straight out until it locks (you will hear a "click").
- Depress the two buttons on the top of the chassis to release the top cover and at the same time, push the cover away from you until it stops. You can then lift the top cover from the chassis to gain full access to the inside of the server.

### Removing/Installing a Drive

- With the chassis cover removed, unplug the power and data cables from the drive you want to remove.
- Locate the locking tab at the rear of the drive. It will be on the left side of the drive when viewed from the front of the chassis.
- Pull the tab away from the drive and push the drive unit out the front of the chassis.
- 4. Add a new drive by following this procedure in reverse order. You may hear a faint \*click\* of the locking tab when the drive is fully inserted.
- Remember to reconnect the data and power cables to the drive before replacing the chassis cover and restoring power to the system.

# 6-5 Power Supply

The A+ SERVER 1022G-NTF has a 560 watt power supply module. The power supply module have an auto-switching capability, which enables it to automatically sense and operate with a 100V - 240V input voltage.

# **Power Supply Failure**

If the power supply modules fails, the Universal Information LED on the control panel will blink slowly and remain so until the failed module has been replaced. Replacement modules can be ordered directly from Supermicro (see contact information in the Preface). The power supply modules have a hot-swap capability, meaning you can replace the failed module without powering down the system.

# Replacing the Power Supply

### Accessing the Inside of the System

- Remove the top chassis cover by releasing the retention screws that secure the unit to the rack.
- Grasp the two handles on either side and pull the unit straight out until it locks (you will hear a "click").
- The top cover of the chassis is secured with four screws: two at the top rear of the cover and one on each side lip, also near the back. Remove all four, then place both thumbs in the indentations and push the cover back until it slides off.
- Lift the top cover from the chassis to gain full access to the inside of the server.

#### Removing the Power Supply

- 1. First unplug the power cord from the system.
- To remove the failed power unit, remove the two screws on the back of the power supply, which secure it to the chassis.
- 3. Lift the unit straight out of the chassis. (See Figure 6-6.)

# Installing a New Power Supply

- Replace the failed unit with the exact same power supply model from Supermicro.
- Carefully insert the new unit into position in the chassis and secure it with the two screws at the rear of the unit.
- Before reconnecting the power cord, make sure the power switch on the power supply is in the off position.
- Reconnect the power cord, replace the chassis top cover and push the unit back into the rack.
- 8. Finish by turning the power switch on the power supply on, and then depress the power buttons on the front of the chassis.

Figure 6-6. Removing/Replacing the Power Supply

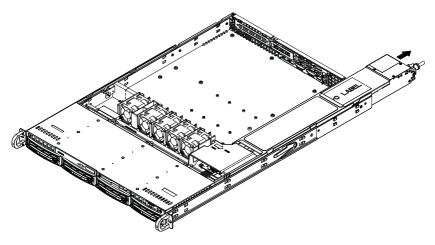

# Notes

# Chapter 7

# **BIOS**

# 7-1 Introduction

This chapter describes the AMI BIOS Setup Utility for the A+ SERVER 1022G-NTF. The AMI ROM BIOS is stored in a Flash EEPROM and can be easily updated. This chapter describes the basic navigation of the AMI BIOS Setup Utility setup screens.

# Starting the Setup Utility

To enter the BIOS Setup Utility, hit the <Delete> key while the system is booting-up. (In most cases, the <Delete> key is used to invoke the BIOS setup screen. There are a few cases when other keys are used, such as <F1>, <F2>, etc.) Each main BIOS menu option is described in this manual.

The Main BIOS screen has two main frames. The left frame displays all the options that can be configured. "Grayed-out" options cannot be configured. The right frame displays the key legend. Above the key legend is an area reserved for a text message. When an option is selected in the left frame, it is highlighted in white. Often a text message will accompany it. (Note that BIOS has default text messages built in. We retain the option to include, omit, or change any of these text messages.) Settings printed in **Bold** are the default values.

A " >" indicates a submenu. Highlighting such an item and pressing the <Enter> key will open the list of settings within that submenu.

The BIOS setup utility uses a key-based navigation system called hot keys. Most of these hot keys (<F1>, <F10>, <Enter>, <ESC>, <Arrow> keys, etc.) can be used at any time during the setup navigation process.

# 7-2 Main Menu

When you first enter AMI BIOS Setup Utility, you will see the Main Menu screen. You can always return to the Main Menu by selecting the Main tab on the top of the screen with the arrow keys.

The Main Menu screen provides you with a system overview, which includes the version, built date and ID of the AMIBIOS, the type, speed and number of the processors in the system and the amount of memory installed in the system.

# System Time/System Date

You can edit this field to change the system time and date. Highlight *System Time* or *System Date* using the <Arrow> keys. Enter new values through the keyboard. Press the <Tab> key or the <Arrow> keys to move between fields. The date must be entered in DAY/MM/DD/YYYY format. The time is entered in HH:MM:SS format. Please note that time is in a 24-hour format. For example, 5:30 A.M. appears as 05:30:00 and 5:30 P.M. as 17:30:00.

# 7-3 Advanced Settings Menu

# Boot Feature

#### **Quick Boot**

If Enabled, this option will skip certain tests during POST to reduce the time needed for the system to boot up. The options are **Enabled** and Disabled.

#### **Quiet Boot**

If Disabled, normal POST messages will be displayed on boot-up. If **Enabled**, this display the OEM logo instead of POST messages.

## Add On ROM Display Mode

This option sets the display mode for Option ROM. The options are **Force BIOS** or Keep Current.

## **Bootup Num Lock**

This option selects the power-on state for the NUM lock to either **On** or Off.

#### **PS/2 Mouse Support**

Use this option to select support for the PS/2 mouse. Options are Disabled, Enabled or **Auto**.

#### Wait for F1 if Error

This setting controls the system response when an error is detected during the boot sequence. When enabled, BIOS will stop the boot sequence when an error is detected, at which point you will need to press the F1 button to re-enter the BIOS setup menu. The options are **Enabled** and Disabled.

# Hit 'DEL' Message Display

Use this option to **Enable** or Disable the "Press DEL to run setup" message in POST.

### Watch Dog Function

Allows system to restart when system is inactive more than 5-minutes. The options are Enabled and **Disabled**.

#### **Power Button Function**

This sets the function of the power button when you turn off the system. Options include 4-second Overide and **Instant Off**.

#### Restore on AC Power Loss

This sets the action that occurs when an AC power loss occurs. Options include Power Off, Power On and Last State.

### Interrupt 19 Capture

Select Enabled to allow ROMs to trap Interrupt 19. The options are **Enabled** and Disabled.

### **EUP Support**

This setting allows you to enable or disable supplied standby power in S5. Set to Enabled to for EUP requirements and set to **Disabled** for wakening capability.

# ▶ Processor and Clock Options

## **CPU Configuration**

This displays static information on the Module Version, Physical Count and Logical Count for the system's processor(s) and clock.

#### **CPU Information**

The information for the installed processor includes Revision, Cache L1/L2/L3, Speed, NB CLK, Able to Change Frequency and uCode Patch Level.

## **GART Error Reporting**

This option should remain disabled for normal operation. The driver developer may enable this option for testing purposes. Options are Enabled or **Disabled**.

# Microcode Update

This setting Enables or Disables microcode updating.

#### Secure Virtual Machine Mode

This setting is used to Enable or Disable SVM.

#### **Power Now**

This setting is used to **Enable** or Disable the AMD Power Now feature.

## **Power Cap**

This option can decide the highest P-state in the OS. Options include **P-state 0** through P-state 4.

## **ACPI SRAT Table**

This option **Enables** or Disables the building of the ACPI SRAT Table.

#### **CPU Down Core**

This option sets down core support for the CPU. Options include **Disabled**, 2 Cores through 10 Cores in even numbered increments.

# C1E Support

This option enables C1E support. Options include **Enabled** and Disabled.

# **Clock Speed Spectrum**

This option enables or **disables** spread spectrum modulation.

# ► Advanced Chipset Control

# ▶ NorthBridge Configuration

# **▶** Memory Configuration

#### Bank Interleaving

Select Auto to automatically enable a bank-interleaving memory scheme when this function is supported by the processor. The options are **Auto** and Disabled.

#### Node Interleaving

This option enables node memory interleaving. Options include Auto or **Disabled**.

## **Channel Interleaving**

This option enables channel memory interleaving. Options include **Auto** or Disabled.

## **CS Sparing**

This setting will reserve a spare memory rank in each node when enabled. Options are Enabled and **Disabled**.

#### Bank Swizzle Mode

This setting **Enables** or Disables the bank swizzle mode.

# **▶** ECC Configuration

#### **ECC Mode**

This submenu affects the DRAM scrub rate based on its setting. Options include Disabled, **Basic**, Good, Super, Max and User. Selecting User activates the other options for user setting.

#### DRAM ECC Enable

This setting allows hardware to report and correct memory errors automatically, maintaining system integrity. Options are **Enabled** or Disabled. This is option is only active if ECC Mode above is set to *User*.

# **▶** DRAM Timing Configuration

# **DRAM Timing Config**

This option allows you to set the DRAM timing configuration for the system. Options include **Auto** or Manual.

#### Memory Timing Parameters

This selects the which node's timing parameters to display. Options are **CPU Node 0** or CPU Node 1.

#### **IOMMU**

This setting is used to enable or disable or set the GART size in systems without AGP. Options include Enabled and **Disabled**.

#### **OHCI/EHCI HC Device Functions**

These settings allow you to either **Enable** or Disable functions for OHCI or EHCI bus devices.

#### **USB 2.0 Controller Mode**

Use this setting to configure the USB 2.0 Controller in either Hi-Speed (480 Mps) or Full Speed (12 Mps) mode. Options include **Enabled** (Hi-Speed Mode) or Disabled (Full Speed Mode).

## Legacy USB Support

Select "Enabled" to enable the support for USB Legacy. Disable Legacy support if there are no USB devices installed in the system. "Auto" disabled Legacy support if no USB devices are connected. The options are Disabled, Enabled and **Auto**.

# ▶ IDE Configuration

#### **Onboard PCI IDE Controller**

This setting allows you to **Enable** or Disable the PCI IDE controller.

# On Chip SATA Channel

This setting allows you to **Enable** or Disable the OnChip SATA channel.

# On Chip SATA Type

Use this setting to set the On Chip SATA type. Options include **Native IDE**, RAID, AMD-AHCI and Legacy IDE.

#### **SATA IDE Combined Mode**

This setting allows you to **Enable** or Disable the SATA IDE combined mode.

## **PATA Channel Configuration**

This allows you to set PATA channel configuration. Options include **SATA as Primary** or SATA as secondary.

# ► Primary/Secondary/Third/Fourth IDE Master/Slave

#### LBA/Large Mode

LBA (Logical Block Addressing) is a method of addressing data on a disk drive. The options are Disabled and **Auto**.

#### **Block (Multi-Sector Transfer)**

Block mode boosts IDE drive performance by increasing the amount of data transferred. Only 512 bytes of data can be transferred per interrupt if block mode is not used. Block mode allows transfers of up to 64 KB per interrupt.

Select "Disabled" to allow the data to be transferred from and to the device one sector at a time. Select "Auto" to allows the data transfer from and to the device occur multiple sectors at a time if the device supports it. The options are **Auto** and Disabled.

#### PIO Mode

PIO (Programmable I/O) mode programs timing cycles between the IDE drive and the programmable IDE controller. As the PIO mode increases, the cycle time decreases.

The options are **Auto**, 0, 1, 2, 3, and 4. Select Auto to allow BIOS to auto detect the PIO mode. Use this value if the IDE disk drive support cannot be determined. Select 0 to allow BIOS to use PIO mode 0, which has a data transfer rate of 3.3 MBs. Select 1 to allow BIOS to use PIO mode 1, which has a data transfer rate of 5.2 MBs. Select 2 to allow BIOS to use PIO mode 2, which has a data transfer rate of 8.3 MBs. Select 3 to allow BIOS to use PIO mode 3, which has a data transfer rate of 11.1 MBs. Select 4 to allow BIOS to use PIO mode 4, which has a data transfer rate of 16.6 MBs. This setting generally works with all hard disk drives manufactured after 1999. For other disk drives, such as IDE CD-ROM drives, check the specifications of the drive.

#### **DMA Mode**

Selects the DMA Mode. Options are **Auto**, SWDMA0, SWDMA1, SWDMA2, MWDMA0. MDWDMA1, MWDMA2, UDMA0. UDMA1, UDMA2, UDMA3, UDMA4 and UDMA5. (SWDMA=Single Word DMA, MWDMA=Multi Word DMA, UDMA=UltraDMA.)

#### S.M.A.R.T.

Self-Monitoring Analysis and Reporting Technology (SMART) can help predict impending drive failures. Select "Auto" to allow BIOS to auto detect hard disk drive support. Select "Disabled" to prevent AMI BIOS from using the S.M.A.R.T. Select "Enabled" to allow AMI BIOS to use the S.M.A.R.T. to support hard drive disk. The options are Disabled, Enabled, and **Auto**.

#### 32-Bit Data Transfer

Select "Enabled" to activate the function of 32-Bit data transfer. Select "Disabled" to deactivate the function. The options are **Enabled** and Disabled.

#### IDE Detect Timeout (Sec)

Use the +/- keys to adjust and select the time out for detecting ATA/ATAPI devices. The default value is 35.

# ► PCI/PnP Configuration

#### Clear NVRAM

Select Yes to clear NVRAM during boot-up. The options are Yes and No.

# Plug & Play O/S

Select Yes to allow the OS to configure Plug & Play devices. (This is not required for system boot if your system has an OS that supports Plug & Play.) Select **No** to allow AMIBIOS to configure all devices in the system.

## **PCI Latency Timer**

This option sets the latency of all PCI devices on the PCI bus. Select a value to set the PCI latency in PCI clock cycles. Options are 32, **64**, 96, 128, 160, 192, 224 and 248.

### **ROM Scan Ordering**

This setting determines which kind of option ROM activates prior to another. Options include **Onboard First** and Addon First.

#### SXB1 Slot/SXB2 Slot

These settings **Enable** or Disable the specified PCI slot in your system.

#### Onboard LAN Option ROM Select

This setting allows you to select the onboard LAN option ROM for iSCSI or **PXE**.

### Load Onboard LAN 1 Option ROM

This option allows you to Enable or **Disable** the onboard LAN 1 option ROM.

## Load Onboard LAN 2 Option ROM

This option allows you to Enable or **Disable** the onboard LAN 2 option ROM.

# **Primary Video Controller**

This option specifies the primary video controller for **Onboard VGA** or Other.

# **▶** SuperIO Device Configuration

#### Serial 1 Address

This option specifies the base I/O port address and Interrupt Request address of serial port 1. Select "Disabled" to prevent the serial port from accessing any system resources. When this option is set to *Disabled*, the serial port physically becomes unavailable. Select "3F8/IRQ4" to allow the serial port to use 3F8 as its I/O port address and IRQ 4 for the interrupt address. Options include Disabled, 3F8/IRQ4, 3E8/IRQ4 and 2E8/IRQ3

#### Serial 2 Address

This option specifies the base I/O port address and Interrupt Request address of serial port 2. Select "Disabled" to prevent the serial port from accessing any system resources. When this option is set to "Disabled", the serial port physically becomes unavailable. Select "2F8/IRQ3" to allow the serial port to use 2F8 as its I/O port address and IRQ 3 for the interrupt address. Options include Disabled, 2F8/IRQ3. 3E8/IRQ4 and 2F8/IRQ3.

#### Serial Port 2 Attribute

This option allows you to set COM2 as a normal serial port or as virtual COM for SOL. Options are **SOL** or COM.

# **▶** Remote Access Configuration

#### Remote Access

Use this option to **Enable** or Disable Remote Access in your system. If enabled, the settings below will appear.

#### **Serial Port Number**

Use this setting to select the serial port for console redirection. Options include COM1, COM2\*. The displayed base address and IRQ for the serial port changes to reflect the selection you make.

Note: Make sure the selected port is enabled.

#### Serial Port Mode

Selects the serial port settings to use. Options are **(115200 8, n, 1)**, (57600 8, n, 1), (38400 8, n, 1), (19200 8, n, 1) and (09600 8, n, 1).

#### Flow Control

Selects the flow control to be used for console redirection. Options are **None**, Hardware and Software.

#### Redirection After BIOS POST

Options are Disable (no redirection after BIOS POST), Boot Loader (redirection during POST and during boot loader) and **Always** (redirection always active). Note that some OS's may not work with this set to Always.

#### **Terminal Type**

Selects the type of the target terminal. Options are **ANSI**, VT100 and VT-UTF8.

## **VT-UTF8 Combo Key Support**

Allows you to **Enable** or Disable VT-UTF8 combination key support for ANSI/ VT100 terminals.

# Sredir Memory Display Delay

Use this setting to set the delay in seconds to display memory information. Options are **No Delay**, 1 sec, 2 secs and 4 secs.

# Hardware Health Configuration

#### **CPU Overheat Alarm**

This setting allows you to specify the type of alarm for CPU overheating. Options include The Early Alarm and **The Default Alarm**.

# **Fan Speed Control**

This feature allows the user to determine how the system will control the speed of the onboard fans. The options are Full Speed/FS (Max Cooling), Performance/PF (Better Cooling), **Balanced/BL** (Balance between performance and energy saving), Energy Saving/ES (Lower Power and Noise).

Other items in the submenu are systems monitor displays for the following information:

CPU Temperature, CPU1 Temperature, CPU2 Temperature, NB Temperature, VRD1 Temperature, VRD2 Temperature, System Temperature, Air Temperature, Fan 1-8 Reading, CPU1 VCore, CPU2 VCore, CPU1 Mem VTT, CPU2 Mem VTT, CPU1 Mem, CPU2 Mem, 1.1V, 1.8V, 5V +12V, -12V, 3.3 Vcc, 3.3 VSB, VBAT and HT Voltage.

# **▶** ACPI Configuration

# PS2 KB/MS Wakeup

This setting allows you to Enable or **Disable** PS2 keyboard and mouse wakeup.

#### ACPI Aware O/S

This setting Enables or Disables ACPI support for the system's operating system. Options include **Yes** (enabled) or No (disabled).

## **ACPI APIC Support**

Determines whether to include the ACPI APIC table pointer in the RSDT pointer list. The available options are **Enabled** and Disabled.

#### **Headless Mode**

Use this setting to Enable or **Disable** headless operation mode through ACPI.

#### **ACPI Version Features**

Use this setting the determine which ACPI version to use. Options are ACPI v1.0, **ACPI v2.0** and ACPI v3.0.

# ► IPMI Configuration

This menu shows static information about the IPMI firmware revision and status of the BMC, as well as options for IPMI configuration.

# ► View BMC System Event Log

Pressing the Enter key will open the following settings. Use the "+" and "-" keys to navigate through the system event log.

## Clear BMC System Event Log

Selecting this and pressing the Enter key will clear the BMC system event log.

# ► Set LAN Configuration

Use the "+" and "-" keys to choose the desired channel number. This displays Channel Number and Channel Number Status information.

This menu contains options for inputing settings for the SET LAN Configuration Command. See IPMI 1.5 Specification, table 11.1 for details. Use the "+" and "-" keys to choose the desired channel number.

Note: Each question in this group may take a considerable amount of time.

#### **IP Address Source**

Select the source of this machine's IP address. If Static is selected, you will need to know and enter manually the IP address of this machine below. If DHCP is selected, the BIOS will search for a DHCP (Dynamic Host Configuration Protocol) server in the network it is attached to, and request the next available IP address. The options are **DHCP** and Static.

The following items are assigned IP addresses automatically if DHCP is selected under IP Address Source above:

#### **IP Address**

This submenu sets the IP address source as either Static or DHCP. Selecting Static allows you to manually set the IP Address, Subnet Mask and Gateway Address

In the field provided here enter the IP address in the decimal form of xxx.xxx. xxx.xxx with xxx having a value of less than 256 and in decimal form only The IP address and current IP address in the BMC are shown.

#### Subnet Mask

In the field provided here enter the Subnet address in the decimal form of xxx.xxx.xxx with xxx having a value of less than 256 and in decimal form only. The current subnet address in the BMC is shown.

# **Gateway Address**

In the field provided here enter the Gateway address in the decimal form of xxx.xxx.xxx with xxx having a value of less than 256 and in decimal form only. The current Gateway address in the BMC is shown.

#### **MAC Address**

In the field provided here enter the MAC address in the hex form of xx.xx. xx.xx.xx with xx in hex form only. The current MAC address in the BMC is shown.

## **BMC Watch Dog Timer Action**

This setting is used to set the Watch Dog function, which allows the BMC to reset or powerdown the system if the OS crashes or hangs. Options include **Disabled**, Reset System, Power Down and Power Cycle.

# **▶** Event Log Configuration

## View Event Log

Pressing the Enter key will open the event log. Use the " $\uparrow$ " and " $\downarrow$ " keys to navigate through the system event log.

# Mark All Events as Read

Selecting this and pressing the Enter key marks all events as read in the event log.

### Clear Event Log

Selecting this and pressing the Enter key clears the system event log.

# SR56x0 (RD890S) PCIE Error Log

This setting allows you set an error log of PCIE errors. Options include Yes or  ${\bf No}$ 

# 7-4 Security Menu

AMI BIOS provides a Supervisor and a User password. If you use both passwords, the Supervisor password must be set first.

#### **Change Supervisor Password**

Select this option and press <Enter> to access the sub menu, and then type in the password.

### Change User Password

Select this option and press <Enter> to access the sub menu, and then type in the password.

#### **Boot Sector Virus Protection**

This option is near the bottom of the Security Setup screen. Select "Disabled" to deactivate the Boot Sector Virus Protection. Select "Enabled" to enable boot sector protection. When "Enabled", AMI BIOS displays a warning when any program (or virus) issues a Disk Format command or attempts to write to the boot sector of the hard disk drive. The options are Enabled and **Disabled**.

### 7-5 Boot Menu

# ▶ Boot Device Priority

This feature allows you to prioritize the boot sequence from the list of available devices. A device that is in parenthesis has been disabled in the corresponding type menu.

### Hard Disk Drives

This feature allows you to specify the boot sequence from the list of available hard disk drives. A device that is in parenthesis has been disabled in the corresponding type menu.

### CD/DVD Drives

This feature allows you to specify the boot sequence from the list of available CD/DVD drives. A device that is in parenthesis has been disabled in the corresponding type menu.

#### **Retry Boot Devices**

This option allows you to retry boot devices. Options include Enabled and Disabled.

## 7-6 Exit Menu

Select the Exit tab from AMI BIOS Setup Utility screen to enter the Exit BIOS Setup screen.

#### Save Changes and Exit

When you have completed the system configuration changes, select this option to leave BIOS Setup and reboot the computer, so the new system configuration parameters can take effect. Select Save Changes and Exit from the Exit menu and press <Enter>.

## **Discard Changes and Exit**

Select this option to quit BIOS Setup without making any permanent changes to the system configuration and reboot the computer. Select Discard Changes and Exit from the Exit menu and press <Enter>.

#### **Discard Changes**

Select this option and press <Enter> to discard all the changes and return to AMI BIOS Utility Program.

# **Load Optimal Defaults**

To set this feature, select Load Optimal Defaults from the Exit menu and press <Enter>. Then Select "OK" to allow BIOS to automatically load the Optimal Defaults as the BIOS Settings. The Optimal settings are designed for maximum system performance, but may not work best for all computer applications.

#### Load Fail-Safe Defaults

To set this feature, select Load Fail-Safe Defaults from the Exit menu and press <Enter>. The Fail-Safe settings are designed for maximum system stability, but not maximum performance.

# Notes

# Appendix A

# **BIOS Error Beep Codes**

During the POST (Power-On Self-Test) routines, which are performed each time the system is powered on, errors may occur.

**Non-fatal errors** are those which, in most cases, allow the system to continue the boot-up process. The error messages normally appear on the screen.

**Fatal errors** are those which will not allow the system to continue the boot-up procedure. If a fatal error occurs, you should consult with your system manufacturer for possible repairs.

These fatal errors are usually communicated through a series of audible beeps. The numbers on the fatal error list (on the following page) correspond to the number of beeps for the corresponding error. All errors listed, with the exception of Beep Code 8, are fatal errors.

# A-1 AMIBIOS Error Beep Codes

| Beep Code       | Error Message | Description                                  |
|-----------------|---------------|----------------------------------------------|
| 1 beep          | Refresh       | Circuits have been reset (Ready to power up) |
| 5 short, 1 long | Memory error  | No memory detected in system                 |
| 1 long, 8 short | Video error   | Video adapter disabled or missing            |

# Notes

# Appendix B

# **Installing Windows**

After all hardware components have been installed, you must first configure RAID Settings before you install the Windows OS and other software drivers. To configure RAID settings, please refer to RAID Configuration User Guides posted on our web site at www.supermicro.com/support/manuals.

**Note:** The following OS installation instructions are written for the Windows XP/2003 OS only. If you have the Windows 2008 or Windows Vista OS, please follow the instructions displayed on your screen to install the OS.

# **B-1 Installing Windows to a RAID System**

- Insert Microsoft's Windows XP/Windows 2003 Setup CD in the CD-ROM drive and the system will start booting up from CD.
- Press the <F6> key when the message "Press F6 if you need to install a third party SCSI or RAID driver" displays.
- When the Windows XP/Windows 2003 Setup screen appears, press "S" to specify additional device(s).
- 4. Insert the driver diskette you created in Section 5-11, *Building a Driver Diskette*, into Drive A: and press the <Enter> key.
- 5. Highlight "Manufuacturer Supplied Hardware Support Disk" and hit the <Enter> key.
- Highlight the first "Adaptec RAID" driver shown and press the <Enter> key to install it. Soon a similar blue screen will appear again.
- Again hit the <S> key, then highlight the second item, "nForce Storage Controller" and press the <Enter> key, then <Enter> again to continue with the Windows setup.
- Press the <Enter> key to continue the installation process. (If you need to specify any additional devices to be installed, do it at this time.) Once all devices are specified, press the <Enter> key to continue with the installation.

- From the Windows XP/Windows 2003 Setup screen, press the <Enter> key.
   The XP/2003 Setup will automatically load all device files and then, continue the Windows XP/Windows 2003 installation.
- After the Windows XP/Windows 2003 OS Installation has completed, the system will automatically reboot.

# B-2 Installing Windows to a Non-RAID System

- Insert Microsoft's Windows OS Setup CD in the CD-ROM drive and the system will start booting up from the CD.
- 2. Continue with the installation. The Windows OS Setup screen will display.
- From the Windows OS Setup screen, press the <Enter> key. The OS Setup will automatically load all device files and then continue with the Windows installation.
- 4. After the installation has completed, the system will automatically reboot.
- Insert the Supermicro Setup CD that came with your system into the CD-ROM drive during system boot and the main screen will display.

# Appendix C

# **System Specifications**

#### **Processors**

Dual AMD Opteron 6100 series (Socket G34 type) processors

Note: You must install at least two processors for full functions to be supported.

Note: Please refer to our web site for a complete listing of supported processors.

# Chipset

One AMD SR5670 chipset and one SP5100 Southbridge chipset

## **BIOS**

16 Mb AMIBIOS® SPI Flash ROM

# **Memory Capacity**

Sixteen single/dual/tri/quad channel DIMM slots supporting up to 256GB of DDR3-1333/1066/800MHz registered ECC SDRAM or 64 GB of DDR3-1333/1066/800 MHz unbuffered ECC/non-ECC SDRAM

Note: See the memory section in Chapter 5 for details.

#### **SATA Controller**

AMD SP5100 on-chip controller for six-port Serial ATA (RAID 0, 1 and 10 supported)

## **Drive Bays**

Four (4) hot-swap drive bays to house four (4) SATA drives

# **Peripheral Drive Bays**

One (1) slim DVD-ROM drive

## **Expansion Slots**

Two PCI-Express x8 card slots

#### Serverboard

H8DGU-F (Proprietary form factor)

Dimensions: 12.28" x 13.05" (312 x 331 mm)

## Chassis

SC815TQ-563UBP

Form Factor: 1U rackmount

Dimensions: (WxHxD) 17 x 1.7 x 25.6 in. (432 x 43 x 650 mm)

# Weight

Gross (Bare Bone): 43 lbs. (19.5 kg.)

# System Cooling

Four (4) 4-cm heavy-duty counter-rotating fans

# System Input Requirements

AC Input Voltage: 100-240 VAC

Rated Input Current: 8A (115V) to 4A (230V)

Rated Input Frequency: 50-60 Hz

# **Power Supply**

Rated Output Power: 560W (Model# PWS-563-1H)

Rated Output Voltages: +5V (18A), +3.3V (15A), +12V (49A), +5Vsb (3A)

## Operating Environment

Operating Temperature: 10° to 35° C (50° to 95° F)

Non-operating Temperature: -40° to 70° C (-40° to 158° F)

Operating Relative Humidity: 8% to 90% (non-condensing)

Non-operating Relative Humidity: 5 to 95% (non-condensing)

# **Regulatory Compliance**

Electromagnetic Emissions: FCC Class A, EN 55022 Class A, EN 61000-3-2/-3-3. CISPR 22 Class A

Electromagnetic Immunity: EN 55024/CISPR 24, (EN 61000-4-2, EN 61000-4-3, EN 61000-4-4, EN 61000-4-5, EN 61000-4-6, EN 61000-4-8, EN 61000-4-11)

Safety: CSA/EN/IEC/UL 60950-1 Compliant, UL or CSA Listed (USA and

Canada), CE Marking (Europe)

California Best Management Practices Regulations for Perchlorate Materials: This Perchlorate warning applies only to products containing CR (Manganese Dioxide) Lithium coin cells. "Perchlorate Material-special handling may apply. See www.dtsc.ca.gov/hazardouswaste/perchlorate"

### (continued from front)

The products sold by Supermicro are not intended for and will not be used in life support systems, medical equipment, nuclear facilities or systems, aircraft, aircraft devices, aircraft/emergency communication devices or other critical systems whose failure to perform be reasonably expected to result in significant injury or loss of life or catastrophic property damage. Accordingly, Supermicro disclaims any and all liability, and should buyer use or sell such products for use in such ultra-hazardous applications, it does so entirely at its own risk. Furthermore, buyer agrees to fully indemnify, defend and hold Supermicro harmless for and against any and all claims, demands, actions, litigation, and proceedings of any kind arising out of or related to such ultra-hazardous use or sale.